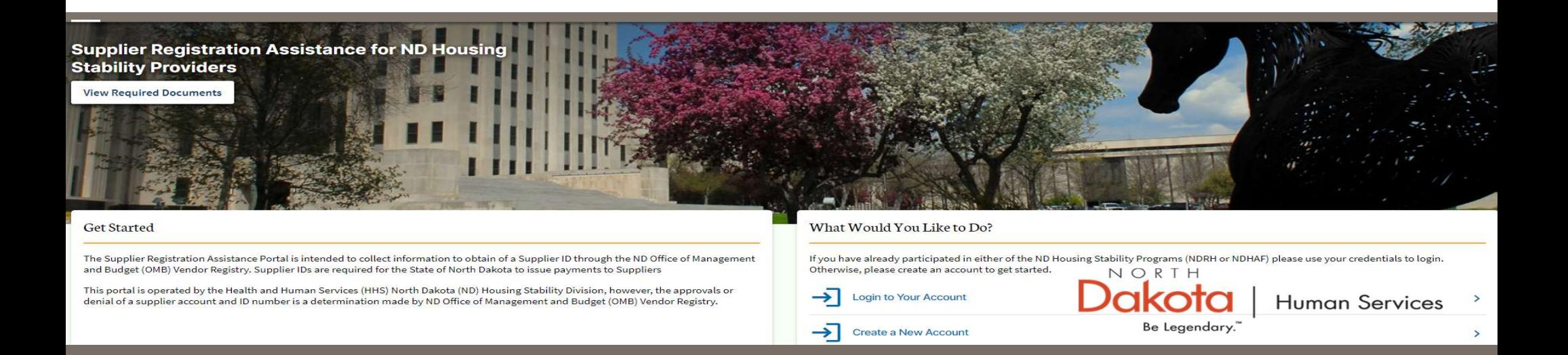

## NORTH DAKOTA DEPARTMENT OF HUMAN SERVICES

Supplier Registration Assistance for ND Housing Stability Providers

Front End User Guide

April 17, 2023

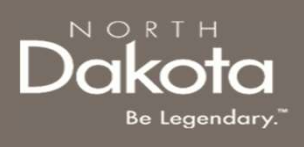

## TABLE OF CONTENTS

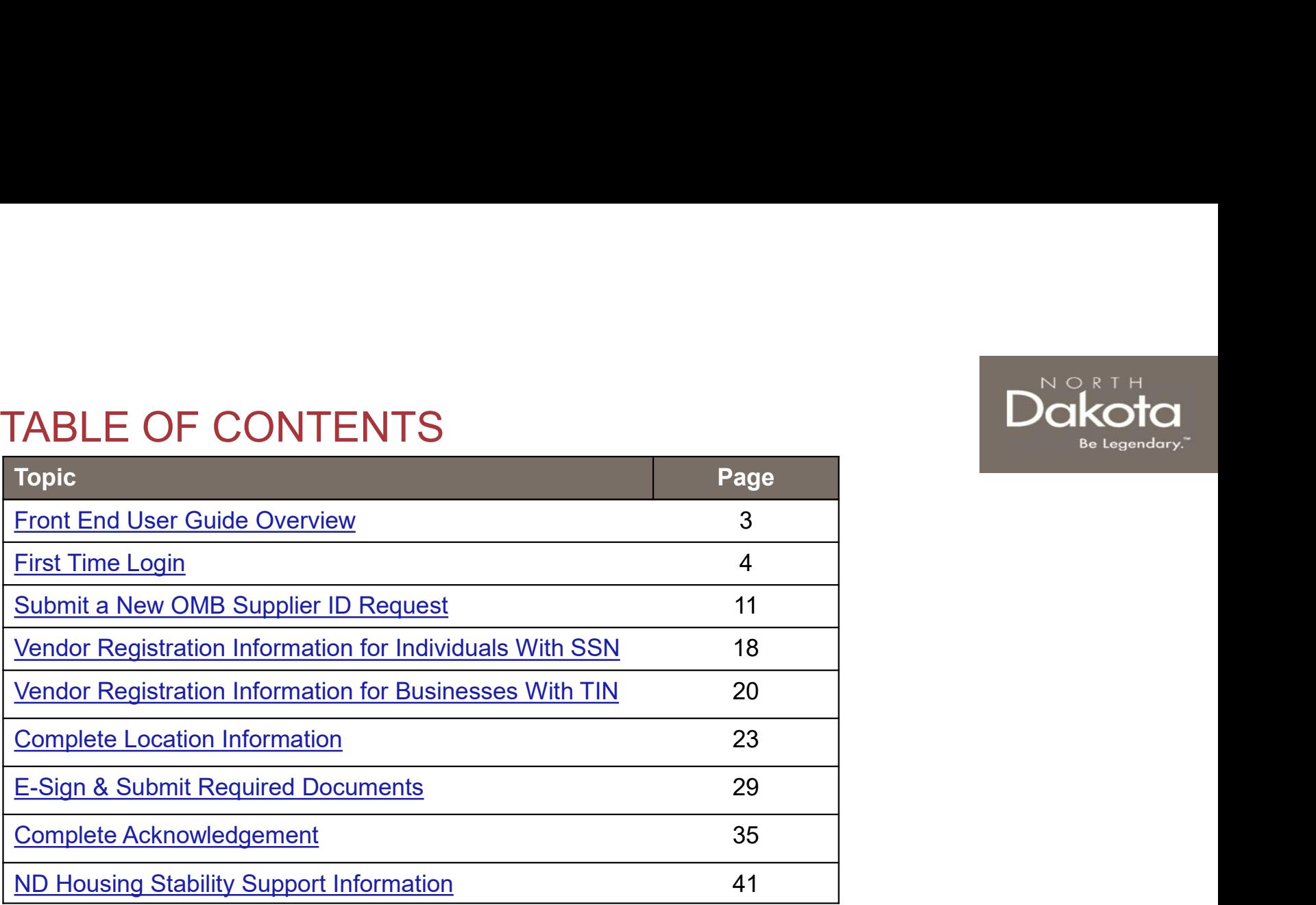

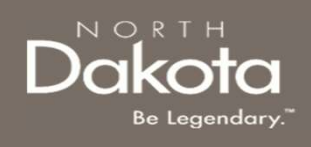

## FRONT END USER GUIDE OVERVIEW

## Introduction:

This User Guide will provide step-by-step instructions for navigating the Supplier Registration Assistance for ND Housing Stability Providers portal, which can be utilized by Suppliers, Contact Center Staff, and other stakeholders who require familiarity with the public facing aspect of the application portal.

## Audience:

This User Guide is intended for any potential ND Housing Stability Supplier end-users.

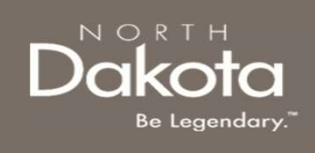

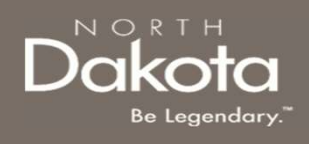

## SUPPLIER REGISTRATION OVERVIEW

In order to receive payments, all Housing Stability vendors (Housing Providers, Mortgage companies, Utility Service Providers, and Contractors) must be registered as a Supplier with the Office of Management and Budget.

This portal is operated by the Health and Human Services (HHS) North Dakota (ND) Housing Stability Division; however, the approvals or denial of a Supplier account and ID number is a determination made by ND Office of Management and Budget (OMB) Vendor Registry.

If you do not currently have an account for either the ND Rent Help (NDRH) program or ND Homeowner Assistance Fund (NDHAF) program and/or registered as a Supplier with the ND OMB Registry create a new account. Otherwise, if you have an account for the NDRH and NDHAF programs, login using your credentials to submit Supplier requests.

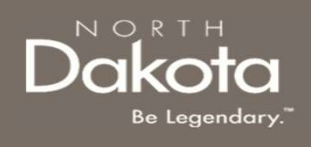

Supplier Registration Assistance for ND Housing Stability Providers URL:

IRST TIME LOGIN<br>Supplier Registration Assistance for ND Housing Stability Providers URL:<br>Home - ND Housing Stability Supplier Registration Assistance (servicenowservices.com)<br>When accessing the website, you will be asked t **WHEN ACCESS IN ACCESS IN ACCESS IN A SUBSET TIME LOGIN**<br>
Supplier Registration Assistance for ND Housing Stability Providers URL:<br>
<u>When accessing</u> the website, you will be asked to login. As a first-time user, you will h new account.

Step 1a: In the "What Would You Like to Do" section, select "Create a New Account" to be directed to the ND Housing Stability Account Registration page.

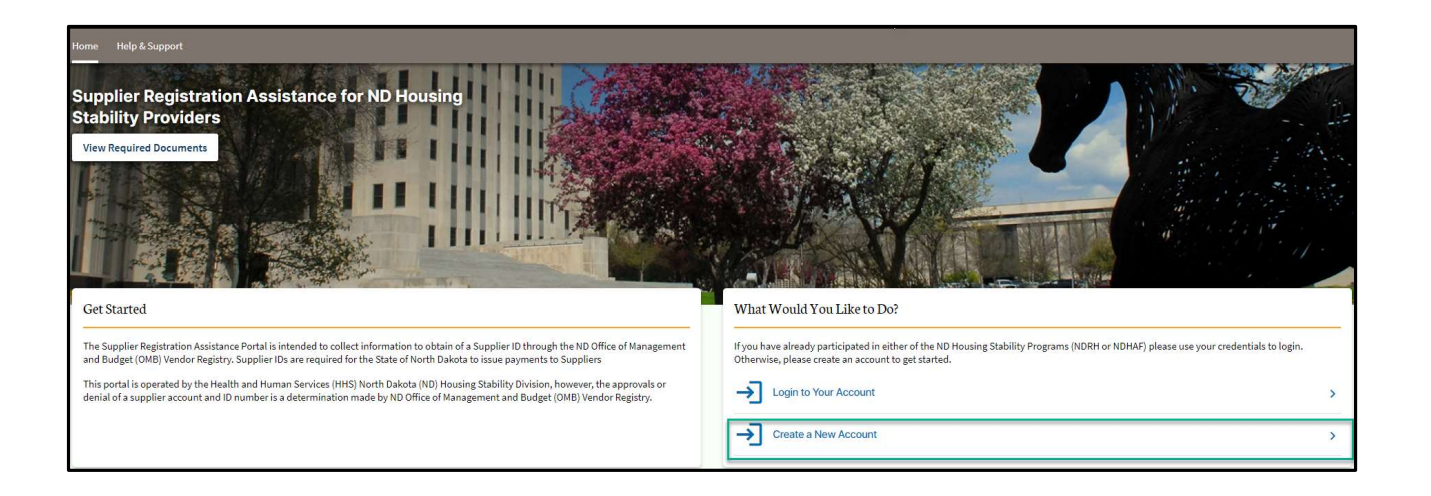

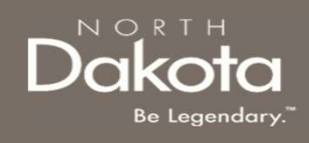

FIRST TIME LOGIN<br>Step 1b: You will be redirected to the account registration page, where you will be required to enter<br>the following information to register an account:<br>• Your First Name<br>• Your Last Name the following information to register an account: FIRST TIME LOGIN<br>
Step 1b: You will be redirected to the account registration page, whe<br>
the following information to register an account:<br>
• Your First Name<br>
• Your Last Name<br>
• Your Email Address<br>
• Confirm Email FIRST TIME LOGIN<br>
step 1b: You will be redirected to the account registration page, whe<br>
the following information to register an account:<br>
• Your First Name<br>
• Your Last Name<br>
• Your Email Address<br>
• Click the check box n FIRST TIME LOGIN<br>
Step 1b: You will be redirected to the account registration page, whe<br>
the following information to register an account:<br>
• Your First Name<br>
• Your Email Address<br>
• Cick the check box next to agree to the FIRST TIME LOGIN<br>
Step 1b: You will be redirected to the account registration page, whe<br>
the following information to register an account:<br>
• Your First Name<br>
• Your Email Address<br>
• Confirm Email<br>
• Click the check box ne

- 
- 
- 
- 
- 
- 

• FIRST TIME LOGIN<br>• Step 1b: You will be redirected to the account registration page, where you will be required to er<br>• Your First Name<br>• Your Eirst Name<br>• Your Email Address<br>• Click the check box next to agree to the S FIRST TIME LOGIN<br>
step 1b: You will be redirected to the account registration page, whe<br>
the following information to register an account:<br>
• Your First Name<br>
• Your Last Name<br>
• Confirm Email<br>
• Click the check box next t Note: If you currently have an account with either the NDRH or NDHAF programs, you will be redirected to use your current account credentials to login.

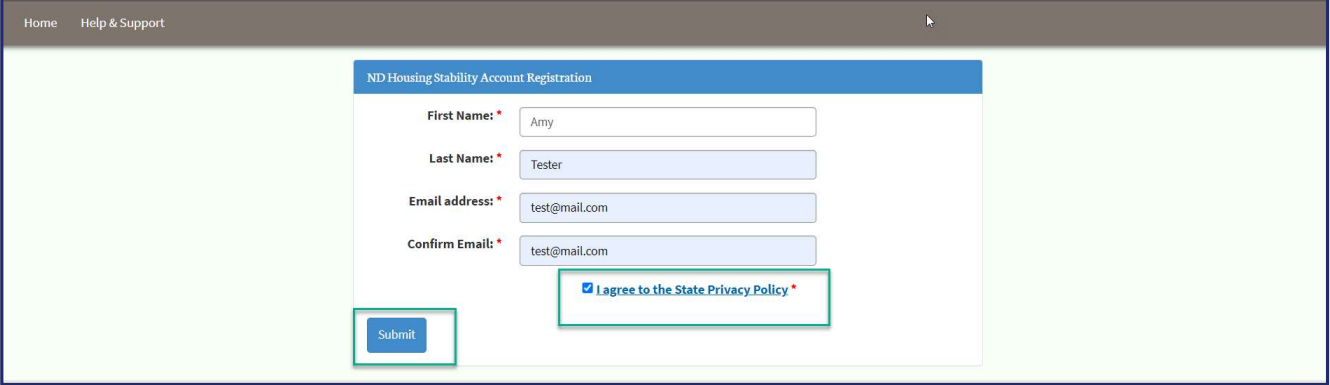

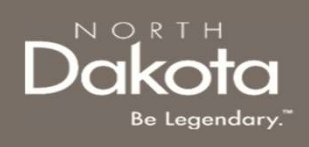

FIRST TIME LOGIN<br>Step 2: After submitting account information, the following page opens.<br>You will also receive an email notification North Dakota Housing Stability Supplier Re<br>Are Now a Registered User with registration cr You RE TIME LOGIN<br>You will also receive an email notification North Dakota Housing Stability Supplier Registration – You<br>Are Now a Registered User with registration credentials and confirming that the registration was<br>succ Are Now a Registered User with registration credentials and confirming that the registration was successful.

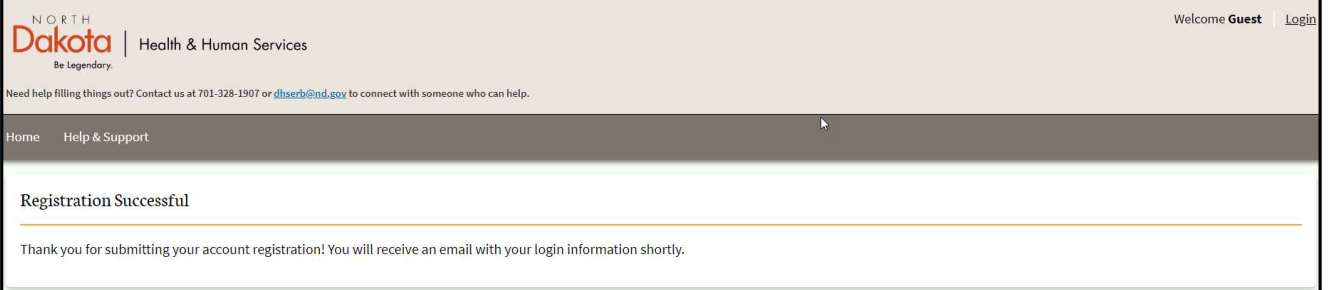

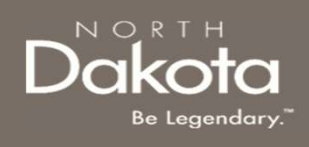

Step 2a: Once credentials are received via the email notification, return to the home screen, and use credentials from the notification to log in.

Email notification will provide:

- Link to the supplier portal website
- User ID
- Temporary password

Enter your username and temporary password into the Log In form.

## Click Login.

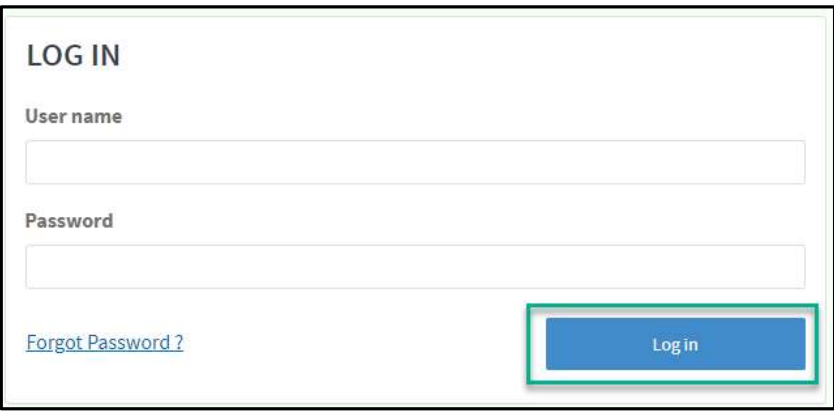

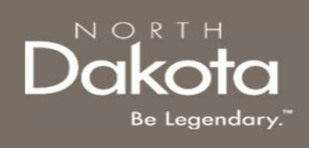

Step 2b: Follow reset password instructions to complete first time login.

- 
- 
- FIRST TIME LOGIN<br>• Step 2b: Follow reset password instructions to complete first time login.<br>• Enter the password you were given in your email in Current Password.<br>• The password and confirm it in the New Password and Conf • Enter the password instructions to complete first time login.<br>
• Enter the password you were given in your email in Current Password.<br>
• Enter a new password and confirm it in the New Password and Confirm new Password fi **• THE LOGIN**<br>• The password instructions to complete first time login.<br>• The password you were given in your email in **Current Password.**<br>• The password and confirm it in the **New Password** and **Continent Password** field letter(s), 1 lowercase letter(s) and 0 special character(s).
- 

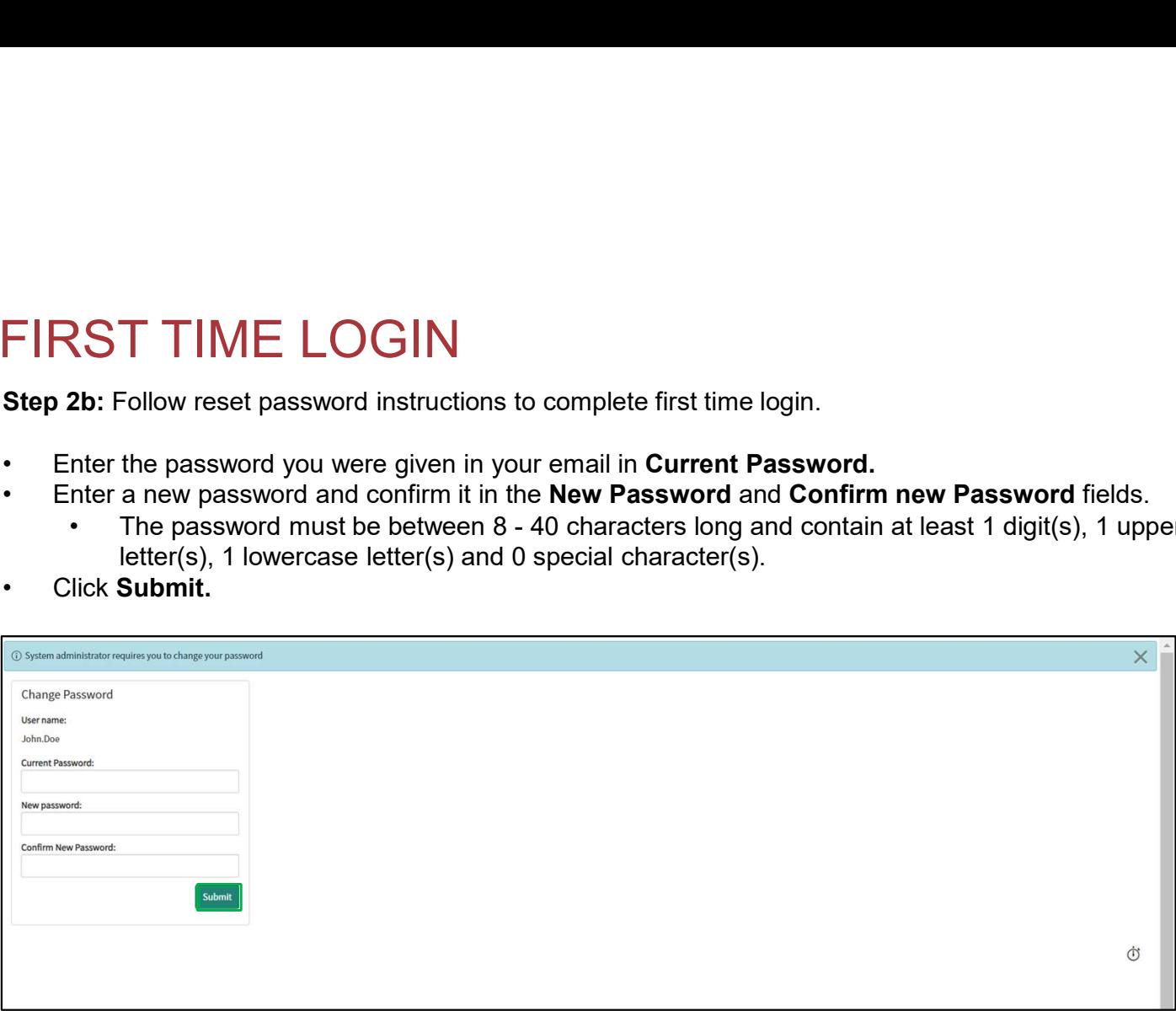

## You have now successfully created a new account and are ready to begin the next step!

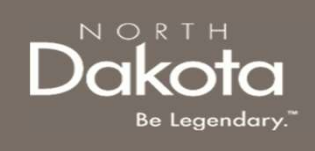

## SUBMIT A NEW OMB SUPPLIER ID REQUEST

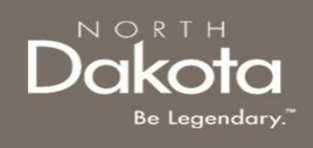

## NEW OMB SUPPLIER ID REQUEST **OVERVIEW** VEW OMB SUPPLIER ID REQUES<br>
DVERVIEW<br>
To request a new OMB Supplier ID, you would need to submit a l<br>
OMB Vendor Registry Required documents to submit a new requ<br>
1. W-9<br>
2. ACH Authorization form if you are requesting ACH VEW OMB SUPPLIER ID REQUEST<br>
DVERVIEW<br>
To request a new OMB Supplier ID, you would need to submit a new request. The following are<br>
OMB Vendor Registry Required documents to submit a new request:<br>
1. W-9<br>
2. ACH Authorizat W OMB SUPPLIER ID REQUEST<br>ERVIEW<br>quest a new OMB Supplier ID, you would need to submit a new r<br>Vendor Registry Required documents to submit a new request:<br><br>CH Authorization form if you are requesting ACH Payments. Provide<br> W OMB SUPPLIER ID REQUEST<br>ERVIEW<br>guest a new OMB Supplier ID, you would need to submit a new re<br>vendor Registry Required documents to submit a new request:<br>CH Authorization form if you are requesting ACH Payments. Provide<br>

To request a new OMB Supplier ID, you would need to submit a new request. The following are OMB Vendor Registry Required documents to submit a new request:

- 
- supporting documents:
	-
	-

## Click on the View Requirement Documents button to view a sample of these documents

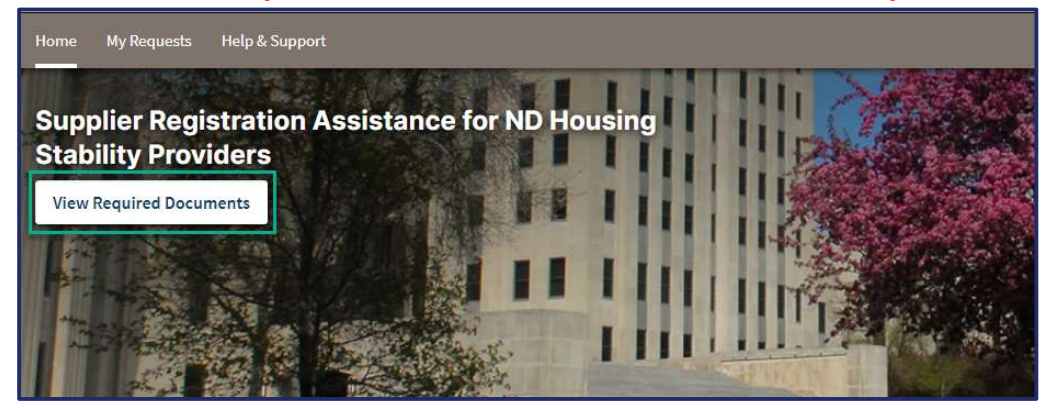

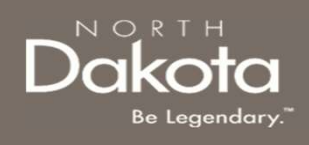

# ENTER SUPPLIER REQUEST PORTAL FITER SUPPLIER REQUEST PORTA<br>
Supplier Registration Assistance for ND Housing Stability Providers UR<br>
Home - ND Housing Stability Supplier Registration Assistance (servicenowser<br>
Step 1: Enter the Supplier Request Portal.<br>

Supplier Registration Assistance for ND Housing Stability Providers URL: ENTER SUPPLIER REQUEST PORTAL<br>Supplier Registration Assistance for ND Housing Stability Providers URL:<br>Home - ND Housing Stability Supplier Registration Assistance (servicenowservices.com)<br>Step 1: Enter the Supplier Reques

## Step 1: Enter the Supplier Request Portal.

- 
- tab.

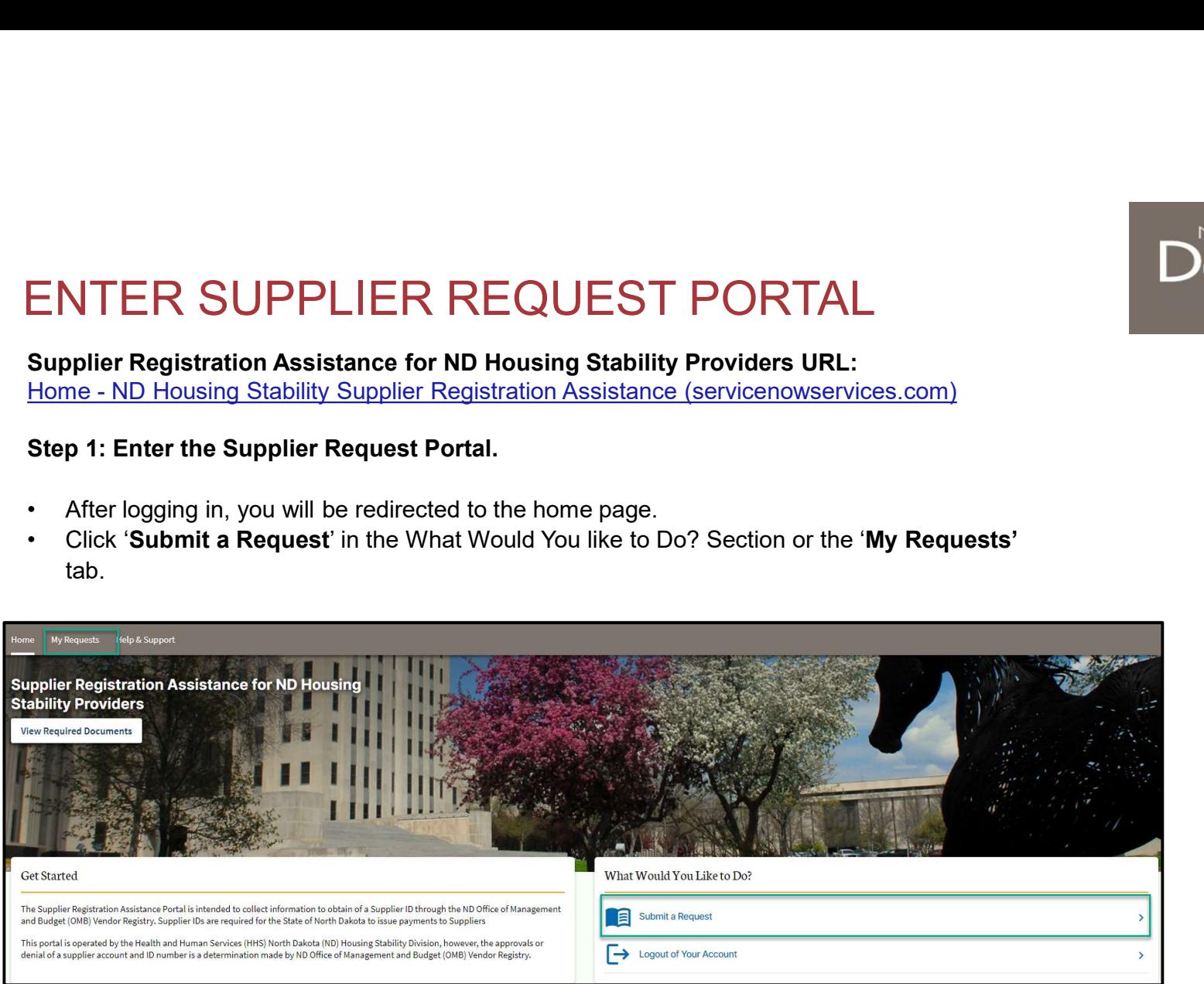

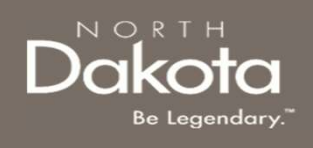

## SUBMIT A NEW OMB SUPPLIER ID REQUEST

## Step 2: Submit a new OMB Supplier ID request

On the OMB Requests page, click Submit New OMB Supplier Request.

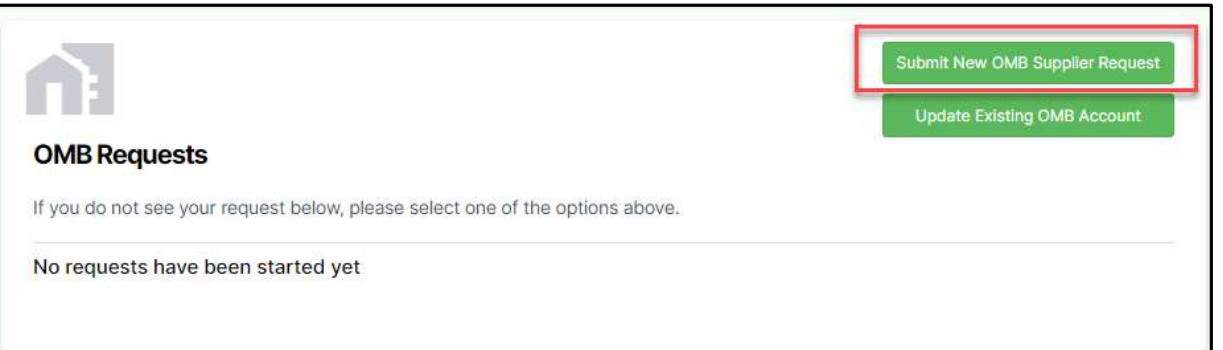

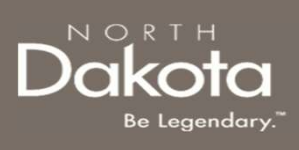

## ENTER CONTACT INFORMATION

Step 3: On the Supplier Information Page, in the Contact Information section, provide the following details:

- 
- form the contract of the contract of the contract of the contract of the contract of the contract of the contract of the contract of the contract of the contract of the contract of the contract of the contract of the contr
- form the contract of the contract of the contract of the contract of the contract of the contract of the contract of the contract of the contract of the contract of the contract of the contract of the contract of the contr
- ENTER CONTACT INFORMATION<br>
Step 3: On the Supplier Information Page, in the Contact<br>
Information section, provide the following details:<br>
1. Full Name of the person filling out this form<br>
2. Contact Email Address for the p ENTER CONTACT INFORMATION<br>
Step 3: On the Supplier Information Page, in the Contact<br>
Information section, provide the following details:<br>
1. Full Name of the person filling out this form<br>
2. Contact Email Address for the want to identify an authorized contact besides yourself ? TER CONTACT INFORMATION<br>
3: On the Supplier Information Page, in the Contact<br>
mation section, provide the following details:<br>
ull Name of the person filling out this<br>
ornatat Email Address for the person filling out this<br>
	- -
		-
		-

NOTE: Identifying an authorized contact will give the contact permission to share information and make changes to your account, individual, business, or banking information with your consent.

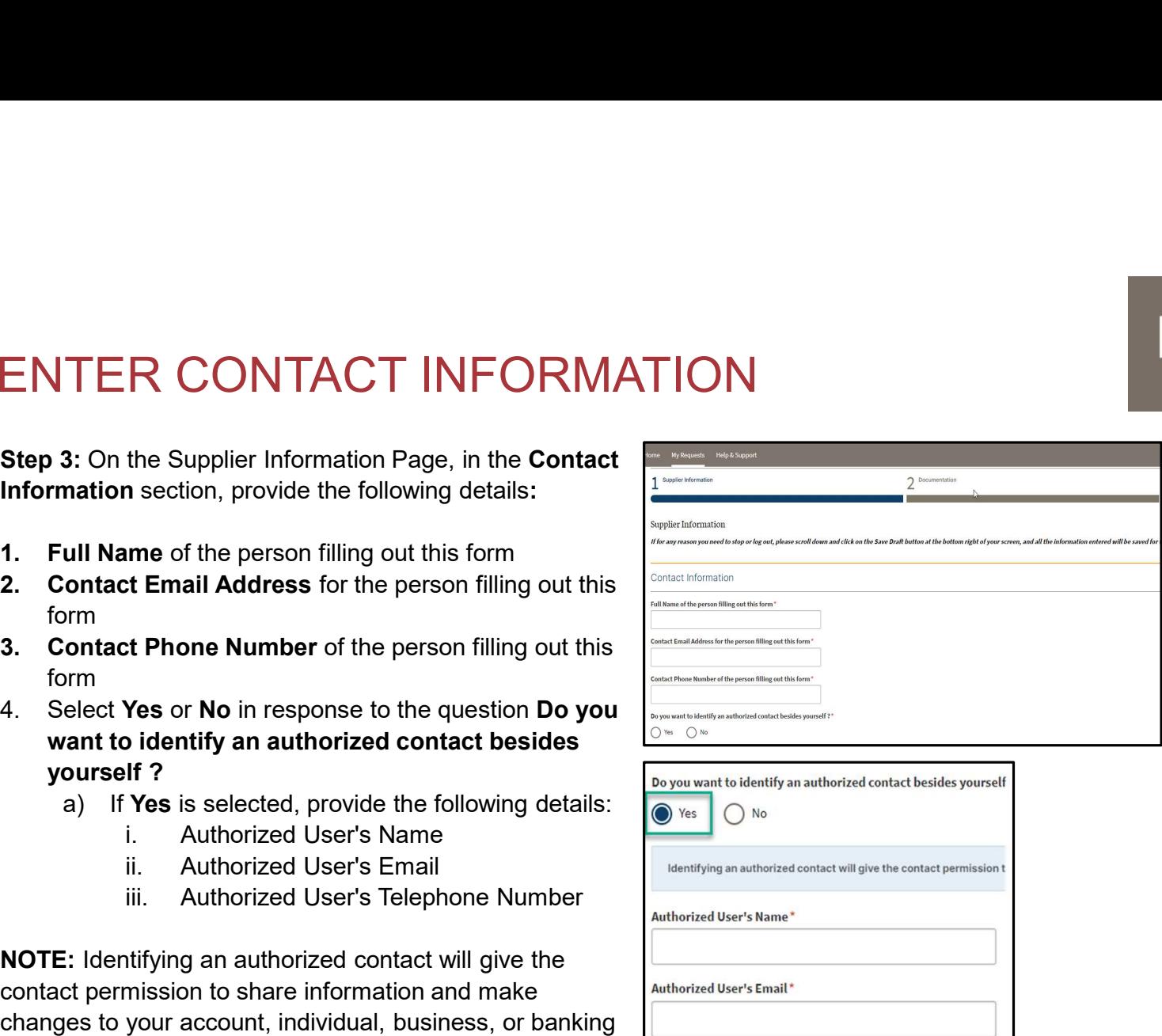

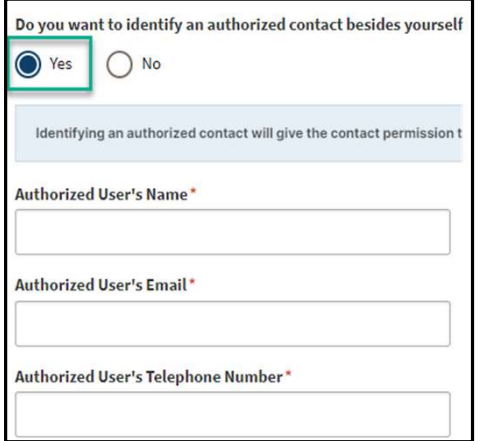

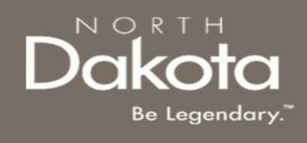

## COMPLETE VENDOR REGISTRATION INFORMATION

Step 4a: Complete Pre-Eligibility questions to help identify the type of business you represent

- COMPLETE VENDOR REGISTRATION<br>
Step 4a: Complete Pre-Eligibility questions to help identify the type of busin<br>
1. Select Yes or No in response to the question Do you<br>
currently have, or have you ever tried to register as a currently have, or have you ever tried to register as an Individual or Business with the North Dakota OMB/ Vendor Registry with the information you will be providing? COMPLETE VENDOR REGISTRA<br>
INFORMATION<br>
Step 4a: Complete Pre-Eligibility questions to help identify the type c<br>
1. Select Yes or No in response to the question Do you<br>
currently have, or have you ever tried to register as **EXECTS DENSITY AND SET AND SET AND SET AND SET AND SET AND ARE GIST RATIC<br>
FORMATION**<br> **EXECT YES OF NO** in response to the question Do you<br>
elect Yes or No in response to the question Do you<br>
and interval to register as **EXEMPOR REGISTRATION**<br>
FORMATION<br>
4a: Complete Pre-Eligibility questions to help identify the type of busi<br>
elect Yes or No in response to the question Do you<br>
urrently have, or have you ever tried to register as an<br>
div **4a:** Complete Pre-Eligibility questions to help identify the type of business yielect Yes or No in response to the question Do you<br>
urrently have, or have you ever tried to register as an<br>
dividual or Business with the N
- down list in response to the question What type of business do you represent?
	- Provider to receive rental payments from the ND Rent Help program
	- Servicer, select Mortgage Company/Mortgage Servicer (business or individual) to receive mortgage payments from the ND Homeowner Assistance Fund program
	- of supplier, select Other/Utility Vendor/ Contractor

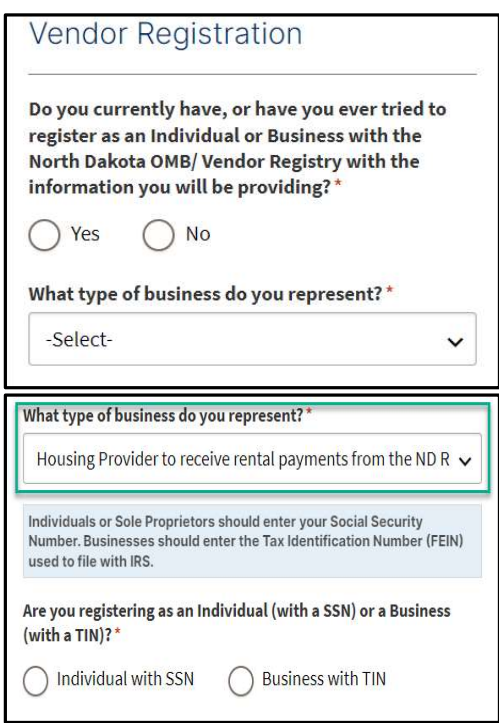

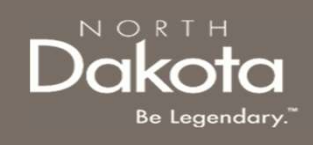

## COMPLETE VENDOR REGISTRATION INFORMATION COMPLETE VENDOR REGISTRATION<br>
INFORMATION<br>
step 4a (Continued.): Complete Pre-Eligibility questions to help identify the type<br>
represent<br>
1. Upon the selection of the type of business you represent,<br>
select **Individual wi**

Step 4a (Continued.): Complete Pre-Eligibility questions to help identify the type of business you represent

select Individual with SSN if you are registering as an Individual or Business with TIN if you are registering as a Business

NOTE: Individuals or Sole Proprietors should enter your Social Security Number. Businesses should enter the Tax Identification Number (FEIN) used to file with IRS.

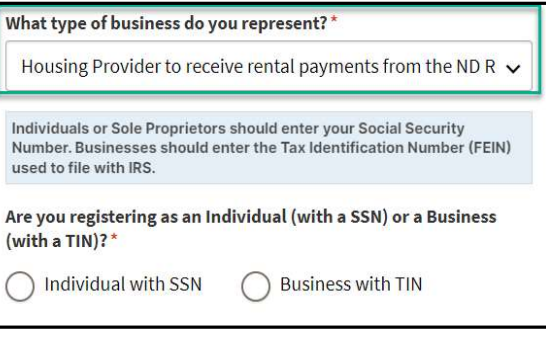

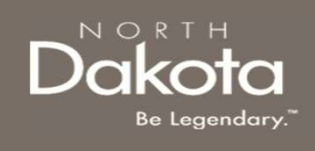

## VENDOR REGISTRATION INFORMATION: INDIVIDUALS WITH SSN

## COMPLETE VENDOR REGISTRATION INFORMATION (INDIVIDUALS WITH SSN) COMPLETE VENDOR REGISTRATION<br>
INFORMATION (INDIVIDUALS WITH SSN<br>
Step 4b : Complete Vendor Registration questions for Individuals with SSI<br>
Provider | Individual Mortgage Holder | Individual Utility Provider | Individual<br> COMPLETE VENDOR REGISTRATION<br>
INFORMATION (INDIVIDUALS WITH SSN)<br>
Step 4b : Complete Vendor Registration questions for Individuals with SSN: Indiv<br>
Provider | Individual Mortgage Holder | Individual Mortgage Holder | Indi

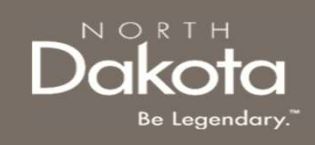

## Step 4b : Complete Vendor Registration questions for Individuals with SSN: Individual Housing Provider | Individual Mortgage Holder | Individual Utility Provider | Individual Contractor

In the Individual Housing Provider | Individual Mortgage Holder | Individual Utility Provider | Individual Contractor section that opens, provide the following details:

- 
- 
- all OMB correspondence associated with this account will be sent. OMB suggests using an "info email account" for at least one contact's email address in the event a contact is absent or leaves the company COMPLETE VENDOR REGISTRATION<br>
Step 4b : Complete Vendor Registration questions for Individual Swith SSN<br>
Provider | Individual Mortgage Holder | Individual Utility Provider | Individual<br>
In the Individual Housing Provider COMPLETE VENDOR REGISTRATION<br>
Step 4b : Complete Vendor Registration questions for Individuals with SSN: Individual Correct Provider | Individual Mortgage Holder | Individual Utility Provider | Individual Contract Provide UCTIVIP LETTE VEINDUR REGISTIKATION<br>
Step 4b : Complete Vendor Registration questions for Individuals with<br>
Provider | Individual Mortgage Holder | Individual Utility Provide<br>
In the Individual Housing Provider | Individua INFORMATION (INDIVIDUALS WITH SSN)<br>
Step 4b : Complete Vendor Registration questions for Individuals with SSN:<br>
Provider | Individual Mortgage Holder | Individual Utility Provider | Individual<br>
In the Individual Housing Pr
- 
- 
- 
- 
- - Identification Number and should be kept private and retained for your records

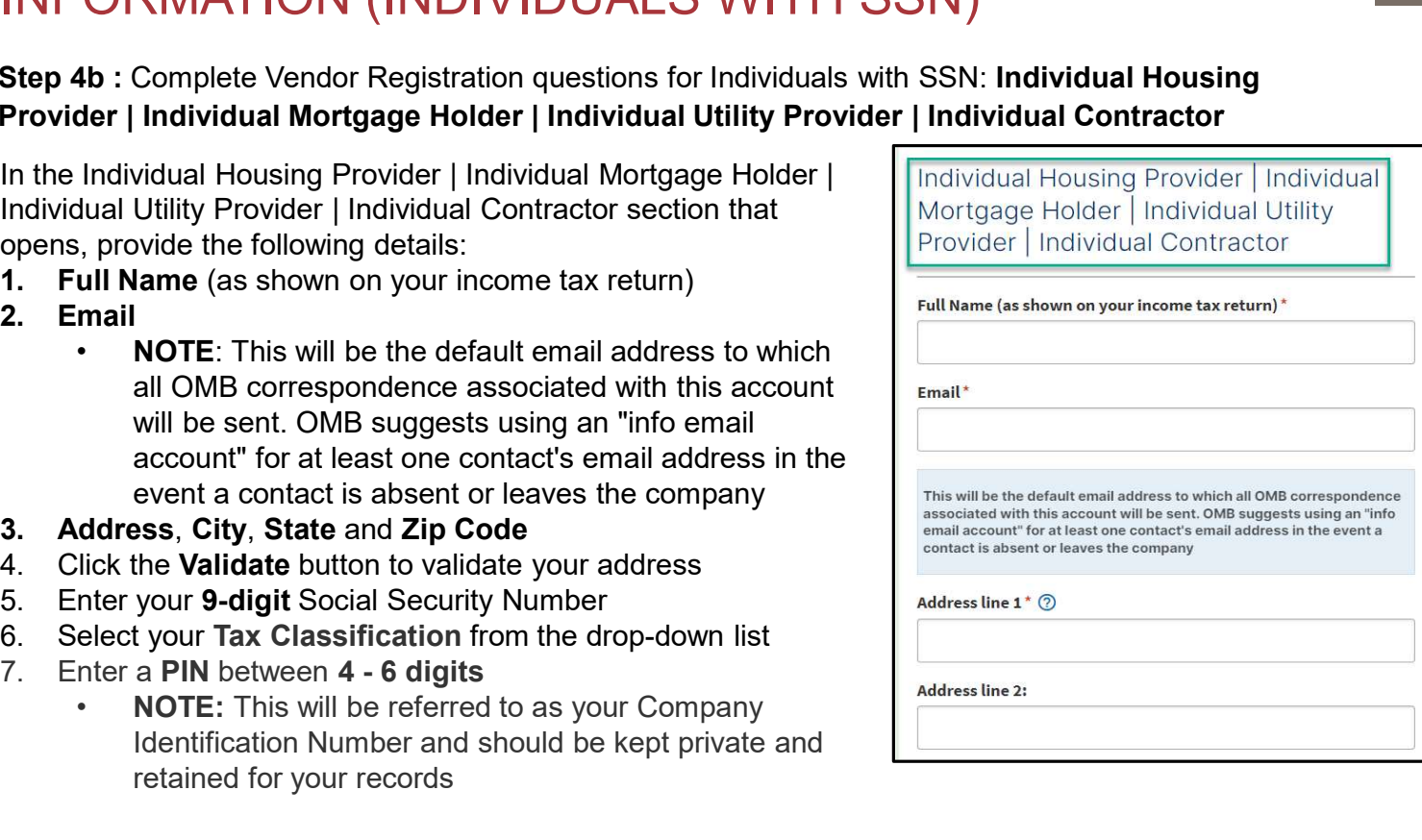

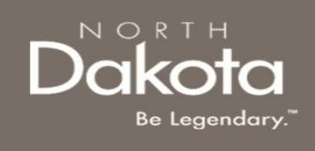

## VENDOR REGISTRATION INFORMATION: BUSINESS WITH TIN

## NORTH

## COMPLETE VENDOR REGISTRATION INFORMATION (BUSINESS WITH TIN) COMPLETE VENDOR REGISTRATION<br>
INFORMATION (BUSINESS WITH TIN)<br>
Step 4c : Complete Vendor Registration questions for a Business with TIN: Busi<br>
Provider | Mortgage Company | Utility Provider | Contractor Company<br>
In the Bu COMPLETE VENDOR REGISTRATION<br>
INFORMATION (BUSINESS WITH TIN)<br>
Step 4c : Complete Vendor Registration questions for a Business with TIN: Busine<br>
In the Business Housing Provider (Contractor Company | Utility Provider | Co MPLETE VENDOR REGISTRATION<br>
1. C: Complete Vendor Registration questions for a Business with TIN: Busines<br>
der | Mortgage Company | Utility Provider | Contractor Company<br>
Business Housing Provider | Mortgage Company | Uti COMPLETE VENDOR REGISTRATION<br>
Step 4c : Complete Vendor Registration questions for a Business with TIN: Busin<br>
Provider | Mortgage Company | Utility Provider | Contractor Company<br>
In the Business Housing Provider (Mortgag

## Step 4c : Complete Vendor Registration questions for a Business with TIN: Business Housing Provider | Mortgage Company | Utility Provider | Contractor Company

In the Business Housing Provider | Mortgage Company | Utility Provider | Contractor Company section that opens, provide the following details:

- return)
- an otherwise identified DBA name?"
	- that opens
- 
- correspondence associated with this account will be sent. OMB suggests using an "info email account" for at least one contact's email address in the event a contact is absent or leaves the company 1. Complete Vendor Registration questions for a Business with T<br>
Provider | Mortgage Company | Utility Provider | Contractor Compan<br>
In the Business Housing Provider | Mortgage Company | Utility<br>
Provider | Contractor Comp Step 4c : Complete Vendor Registration questions for a Business with TIN: Business<br>
Provider | Mortgage Company | Utility Provider | Contractor Company<br>
In the Business Housing Provider | Mortgage Company | Utility<br>
Follow Section and the state of the state of the state of the state of the state of the state of the company<br>
1. The Business Housing Provider | Mortgage Company | Utility<br>
Provider | Contractor Company section that opens, provid **From the Business Housing Provider | Mortgage Company | Jounty Provider | Contractor Company<br>
Provider | Contractor Company section that opens, provide the<br>
following details:<br>
<b>1.** Full Name of the Company (as shown on
- 
- 
- 
- 
- - Number and should be kept private and retained for your

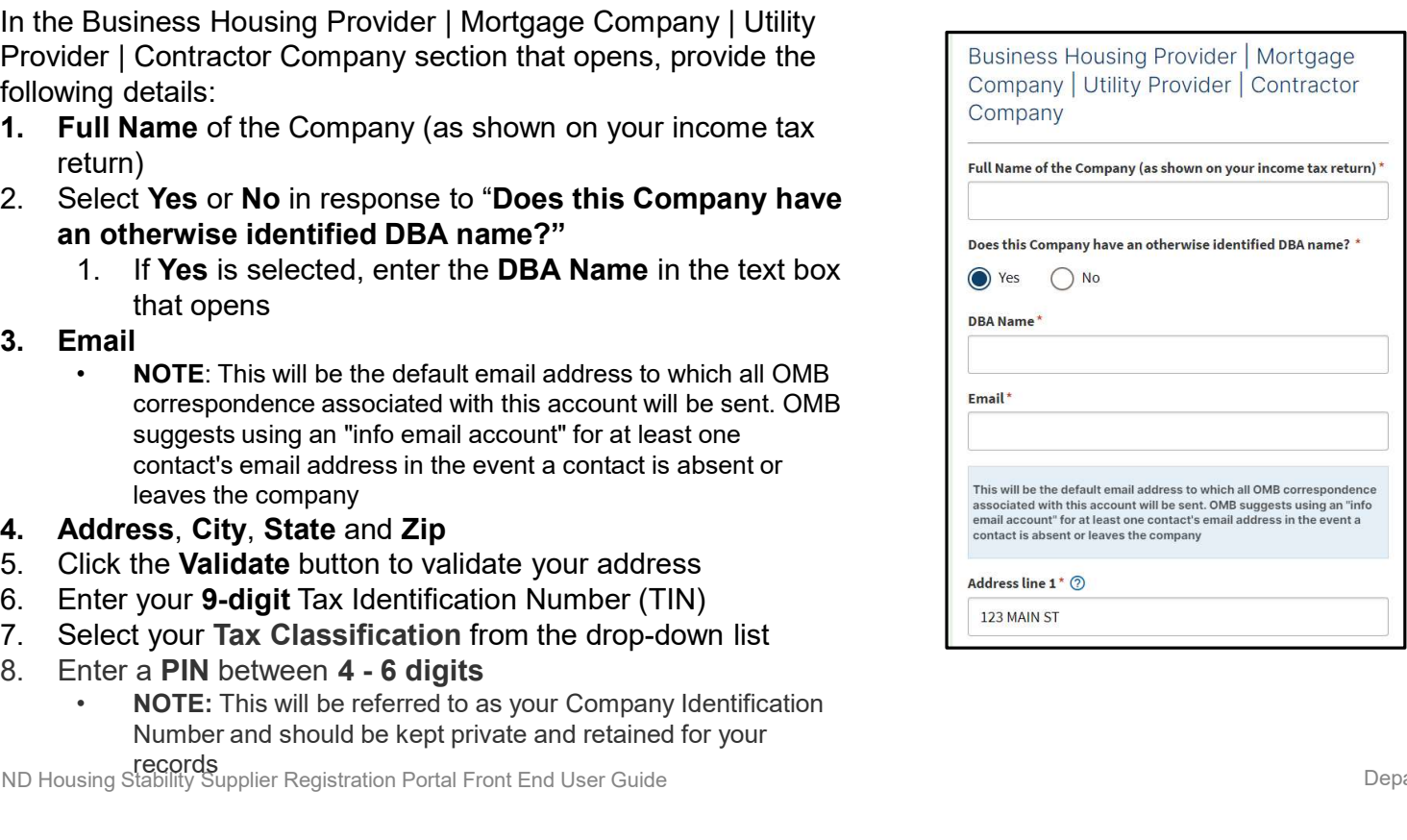

## COMPLETE VENDOR REGISTRATION INFORMATION (INDIVIDUALS WITH SSN) COMPLETE VENDOR REGISTRATION<br>
NFORMATION (INDIVIDUALS WITH SS
tep 5: Review the completed information and move on to the Docum<br>
pplication.<br>
■ If you wish to complete the remainder of<br>
the application later, click the Sa MPLETE VENDOR REGISTRATION<br>
CRMATION (INDIVIDUALS WITH SSN)<br>
5: Review the completed information and move on to the Documentation page of the<br>
ration.<br>
If you wish to complete the remainder of<br>
the application later, click COMPLETE VENDOR REGISTRATION<br>
NFORMATION (INDIVIDUALS WITH SS<br>
tep 5: Review the completed information and move on to the Docum<br>
pplication.<br>
• If you wish to complete the remainder of<br>
the application later, click the **Sa**

Step 5: Review the completed information and move on to the Documentation page of the application.

- 
- application, click the Next: Documentation button.

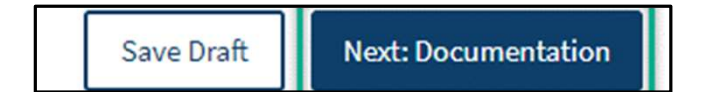

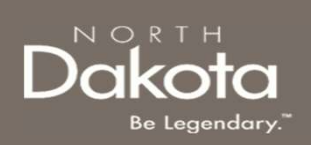

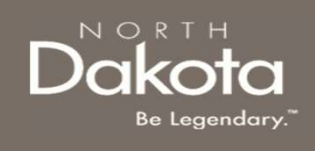

## COMPLETE LOCATION INFORMATION

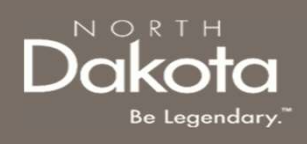

# MPLETE LOCATION INFORMATI<br>
Enter payment information for each Location that you will be receiver<br> **Exact the Address you would like payments**<br>
• Select the Address you would like payments<br>
• NOTE: If you would like payment COMPLETE LOCATION INFORMATION

Step 6: Enter payment information for each Location that you will be receiving payments for. COMPLETE LOCATION INFORMATION<br>
Step 6: Enter payment information for each Location that you will be receiving payments for.<br>
Click the Add Location button to complete payment information for each of your Locations<br>
Locati

## Location Information Required

- sent to from the drop-down list.
	- NOTE: If you would like payments sent to another address, select Other, enter and validate the address
- Click the check box next to Please confirm this is the address you want physical checks or payment advice sent to. to confirm your mailing address
- Location Nickname (Maximum of 30 characters)
	- **NOTE:** Location Nickname is a unique way to identify your property or complex. You can use the city where property is located or any label to help you identify this property.

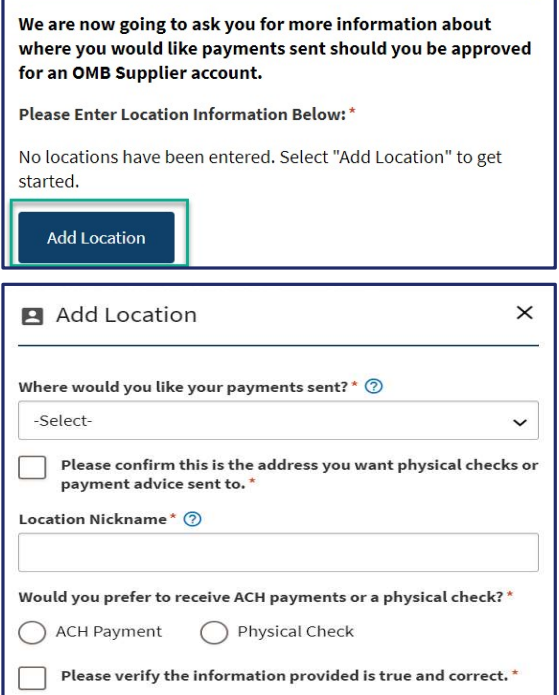

### Location information continues on the next page.

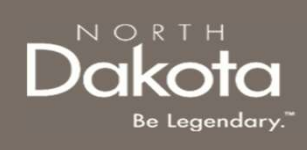

# MPLETE LOCATION INFORMATI<br>
ion Information Required<br>
• Select Yes or No in response to the question<br>
• If Yes is selected:<br>
• If Yes is selected:<br>
• If Yes is selected:<br>
• If Yes is celect Yes or No in response to<br>
the qu COMPLETE LOCATION INFORMATION DRIVING DURING

## Location Information Required

## Additional question for Business Housing Providers

- Do you manage more than one property?
	-
- LETE LOCATION INFORMATION<br>
formation Required<br>
question for Business Housing Providers<br>
you manage more than one property?<br>
 If Yes is selected:<br>
 i. Select Yes or No in response to<br>
the question Do payments for<br>
 thes the question Do payments for renters need to be sent to different addresses or transferred into different bank accounts?
	- Further in the text box provided
	- next question
	- question

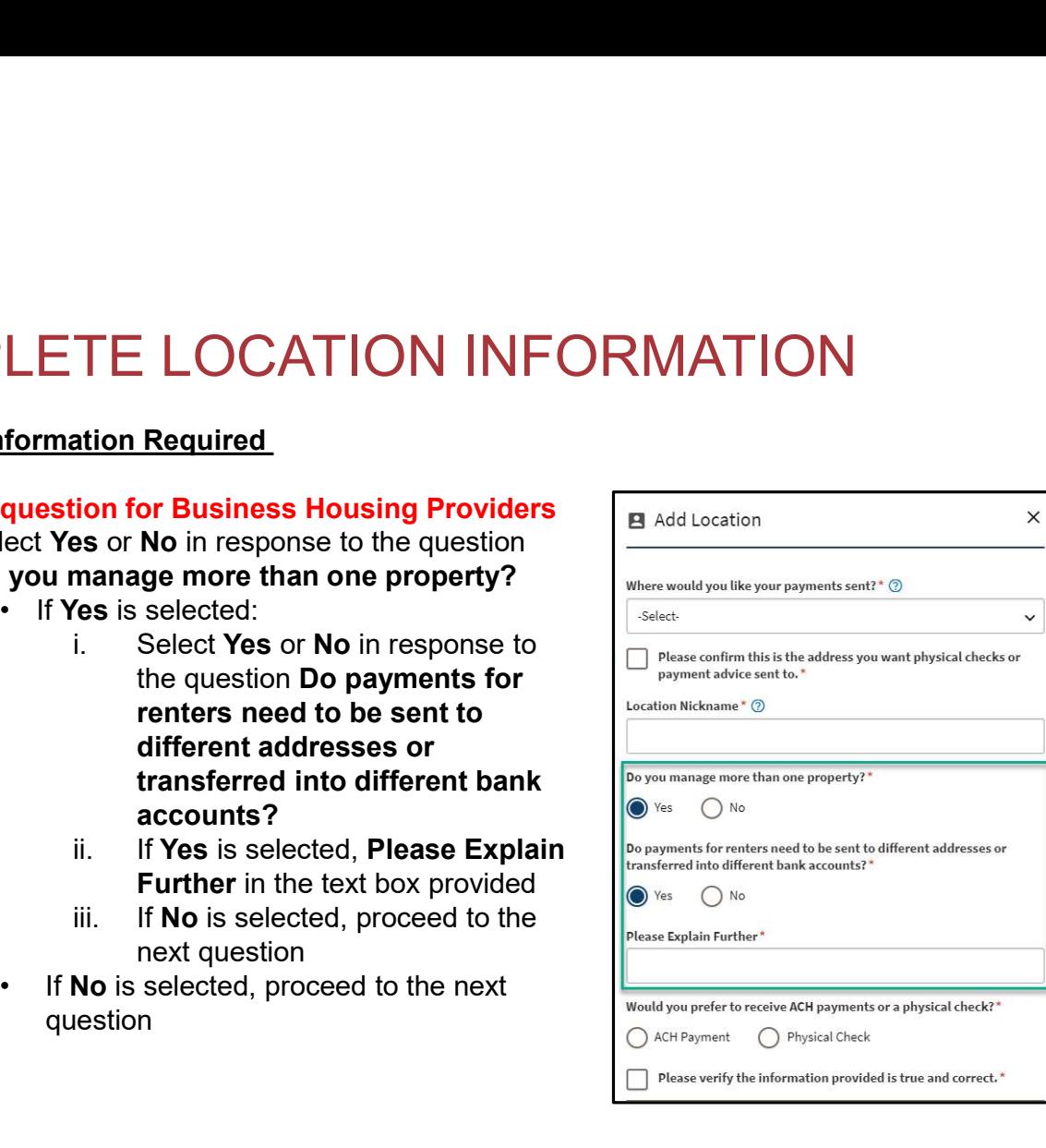

### Location information continues on the next page.

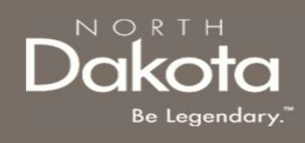

# $\begin{array}{r|l|l} \textsf{MPLETE LOCATION INFORMATION}\\ \textsf{\footnotesize{NFC RMATION}} & \textsf{Seler either ACH Payment or Physical Check}\\ \textsf{for your preferred payment type}\\ \textsf{if ACH Payment is selected, complete the following:} \\ \textsf{1. Bank Name} & \textsf{1. Bank Name} \\ \end{array}$ COMPLETE LOCATION INFORMATION DRIVING DURING

## Location Information Required **Example 2018** Would you prefer

- for your preferred payment type
	- following:
		-
		-
		-
		- from the drop-down list
		- receive payment advise from the drop-down list. If you want to enter an alternate email address select "Other" and enter the email in the text box
		- Sign ACH Form to submit the ACH Authorization form
			- signed ACH form, select Upload ACH Form and click the Add Document button

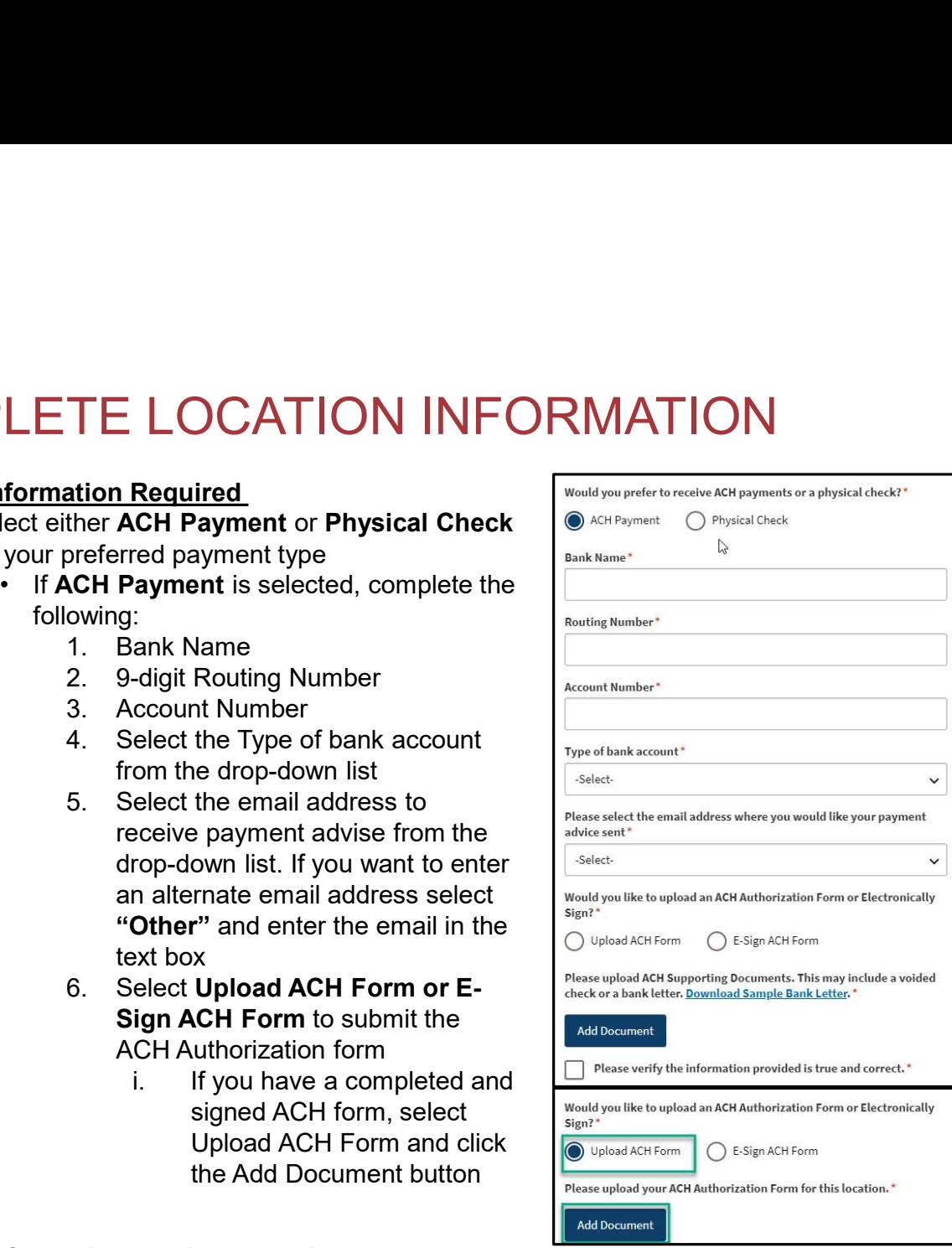

## Location information continues on the next page.

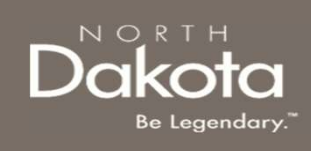

# LETE LOCATION INFORMATION<br>
Formation Required<br>
• If ACH Payment is selected, complete the<br>
following:<br>
7. Upload ACH Supporting<br>
Documents<br>
1. A Voided Check OR COMPLETE LOCATION INFORMATION DRIVING DUCKOTO

## Location Information Required

- following:
	- **Documents** 
		-
		-
	- verify the information provided is true and correct.
	-

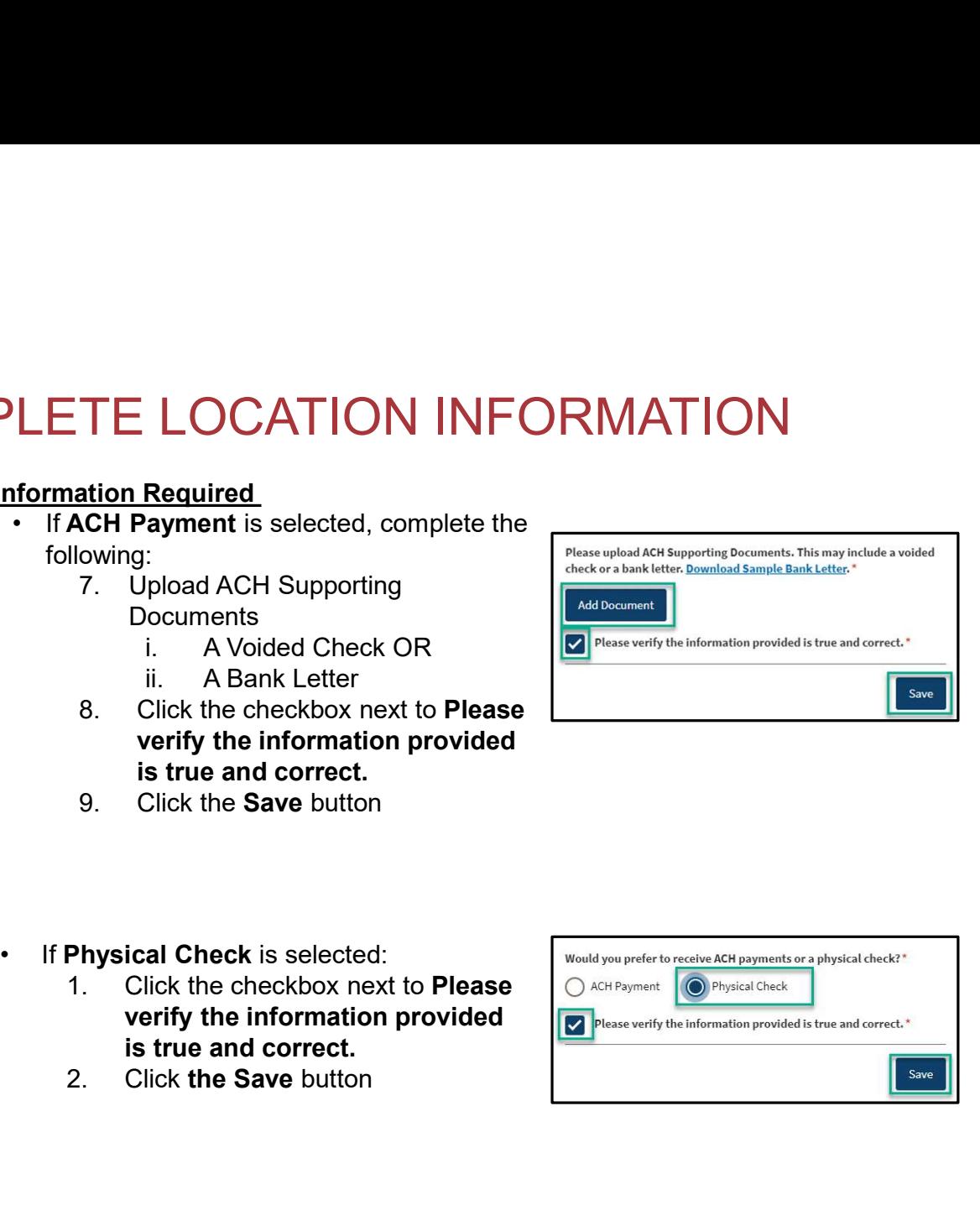

- - verify the information provided please verify the information provided is true and correct.\* is true and correct.
	-

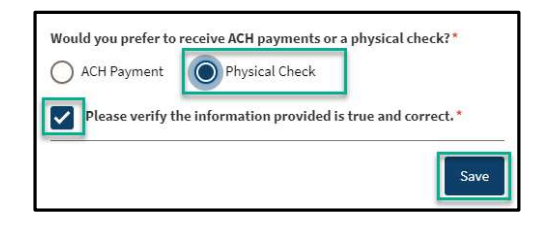

### Location information continues on the next page.

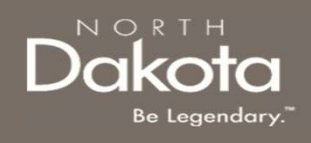

## COMPLETE LOCATION INFORMATION

Step 7: Review completed Location information in the Location table and E-Sign required documents.<br>• To add another Location, click the Add Location button

- 
- ACH Authorization for all Locations entered.
- COMPLETE LOCATION INFORMATION<br>• Step 7: Review completed Location information in the Location table and E-Sign required documents.<br>• To add another Location, click the Add Location button<br>• Once Location information is a button to Click to View and E-sign the document.
- If the E-Sign ACH Form option is selected for the ACH Authorization form submission, there will be **COMPLETE LOCATION INFORMATION**<br> **Step 7:** Review completed Location information in the Location table and E-Sign required documents.<br>
• To add another Location, click the Add Location button<br>
• Once Location information the record, you may update Location details or delete the Location record by clicking the Delete button on the bottom of the page.

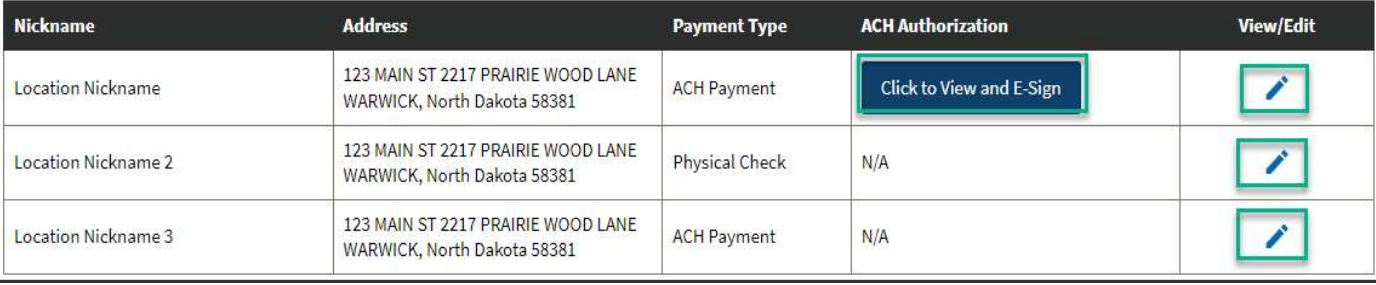

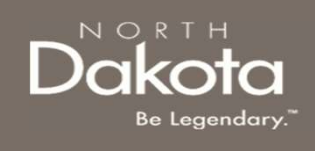

## E-SIGN & SUBMIT REQUIRED DOCUMENTS

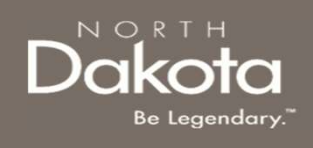

## E-SIGN AND SUBMIT REQUIRED<br>DOCUMENTS<br>Step 8a: Review and E-Sign ACH Authorization form(if applicable)<br>• If the E-Sign ACH Form option is selected for the ACH Authorization form submission, on the<br>Location Table, click the E-SIGN AND SUBMIT REQUIRED **DOCUMENTS**

Step 8a: Review and E-Sign ACH Authorization form(if applicable)

Location Table, click the Click to View and E-sign button

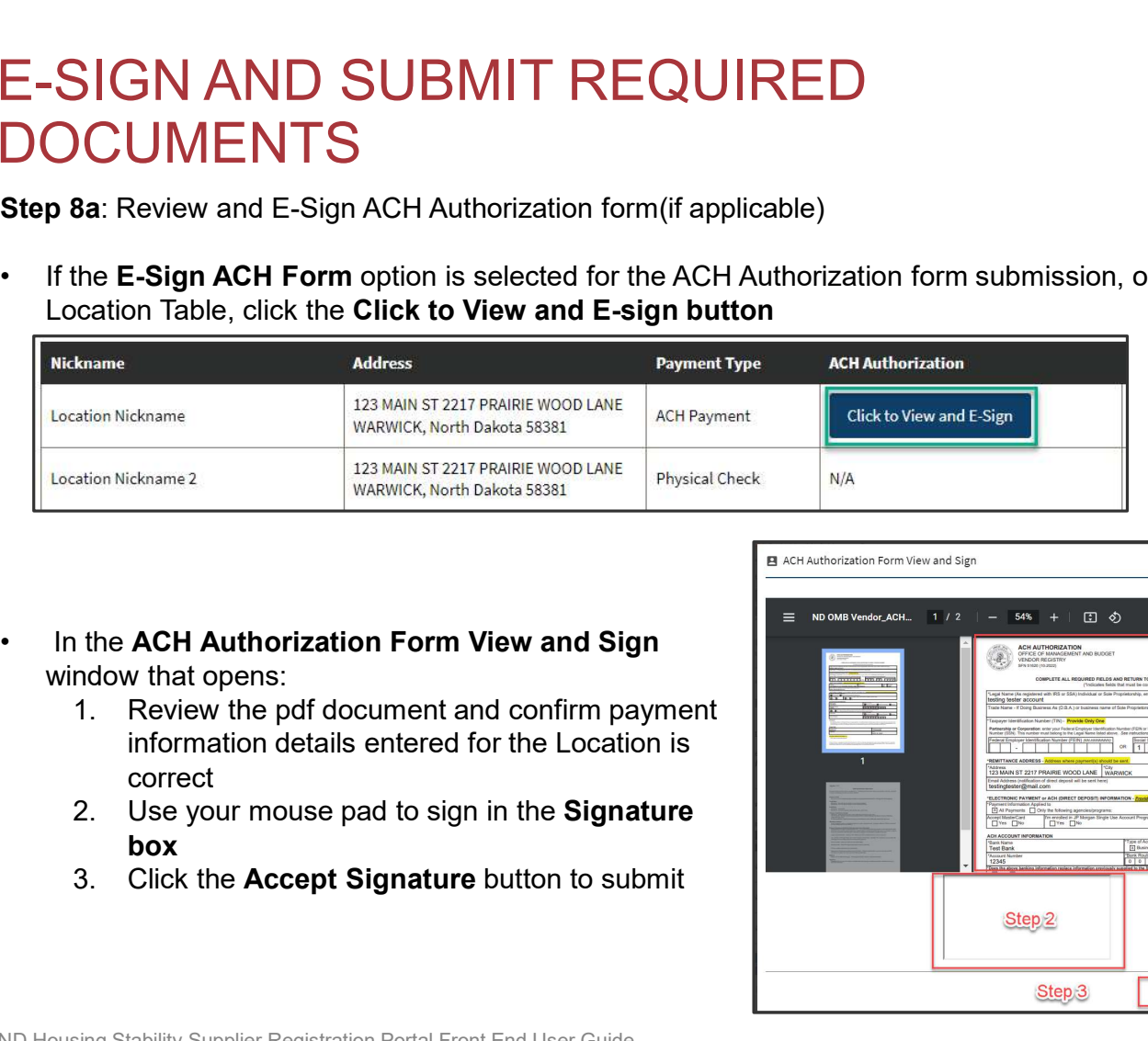

- window that opens:
	- information details entered for the Location is correct
	- box
	-

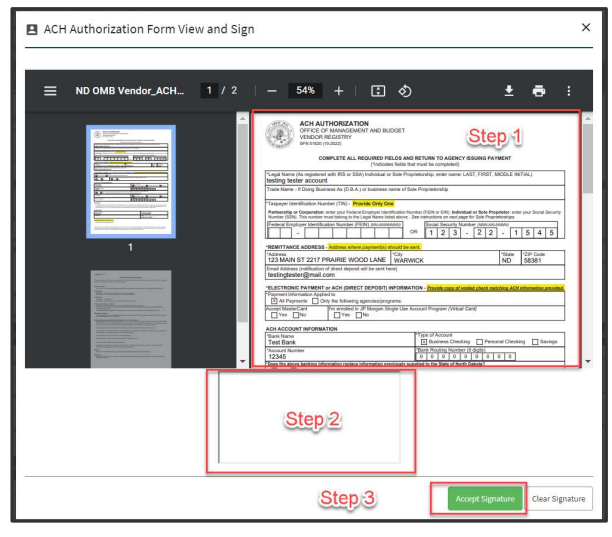

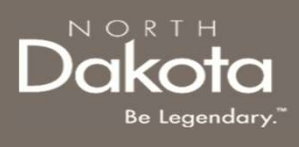

## E-SIGN AND SUBMIT REQUIRED DOCUMENTS **SIGN AND SUBMIT REQUIRED**<br>
Successful submission of the ACH Authorization<br>
you will be able to view and download the signed<br>
document in the Location table<br>  $\begin{array}{ccccc}\n\text{if} & \text{if} & \text{if} & \text{if} & \text{if} & \text{if} & \text{if} & \text{if} & \text{if}$ **1. Contains and the view in the Disconnection of the ACH Authorization of the ACH Authorization of the signed windows and the signed windows and the signed windows are the ACH Authorization form is signed, you view the d EXAMPLE SUBMIT REQUIRED**<br>
SAMENTS<br>
SAMENTS<br>
III be able to view and download the signed<br>
NEW TO the bottom of the signed, you<br>
WERE THE ACH Authorization form is signed, you<br>
WERE THE ACH Authorization form is signed, yo **3.** On the Documentation and create a new location and create a new location and create a new location page. The Documentation and create a new location page. The Documentation and create a new location page, click the A

Upon successful submission of the ACH Authorization form, you will be able to view and download the signed ACH document in the Location table

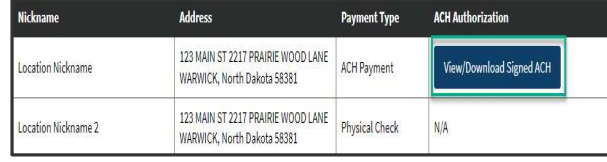

NOTE: Once the ACH Authorization form is signed, you can on only view the details.

- to the Location record before submitting your request, follow these steps:
	-
	- the Delete button and exit
	- Location button and create a new location record.by

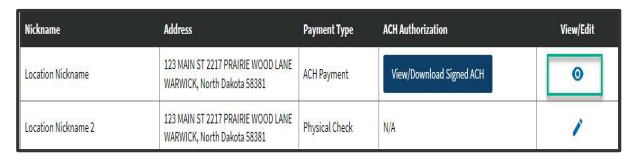

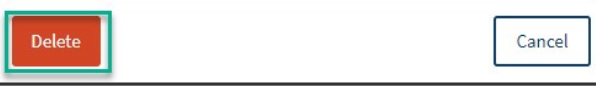

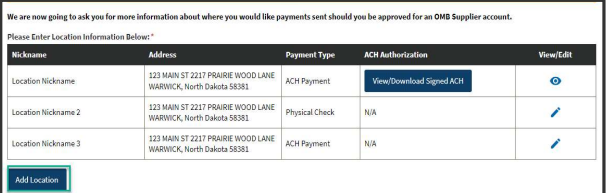

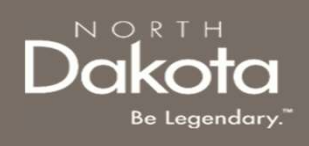

## E-SIGN AND SUBMIT REQUIRED<br>
DOCUMENTS<br>
step 8b: Review and E-Sign W-9 form.<br>
• On the bottom of the Documentation page,<br>
select Upload a completed W-9 document<br>
or Electronically sign a W-9 to submit the<br>
W-9 form<br>
• If y **SIGN AND SUBMIT REQUIRED**<br> **SIGN AND SUBMIT REQUIRED**<br> **SB:** Review and E-Sign W-9 form.<br>
The bottom of the Documentation page,<br>
lect Upload a completed W-9 document<br>
Electronically sign a W-9 to submit the<br>
-9 form<br>
• I E-SIGN AND SUBMIT REQUIRED **DOCUMENTS**

Step 8b: Review and E-Sign W-9 form.

- select Upload a completed W-9 document or Electronically sign a W-9 to submit the W-9 form
	- W-9 form, select Upload a Completed W-9 document and click the Add Document button

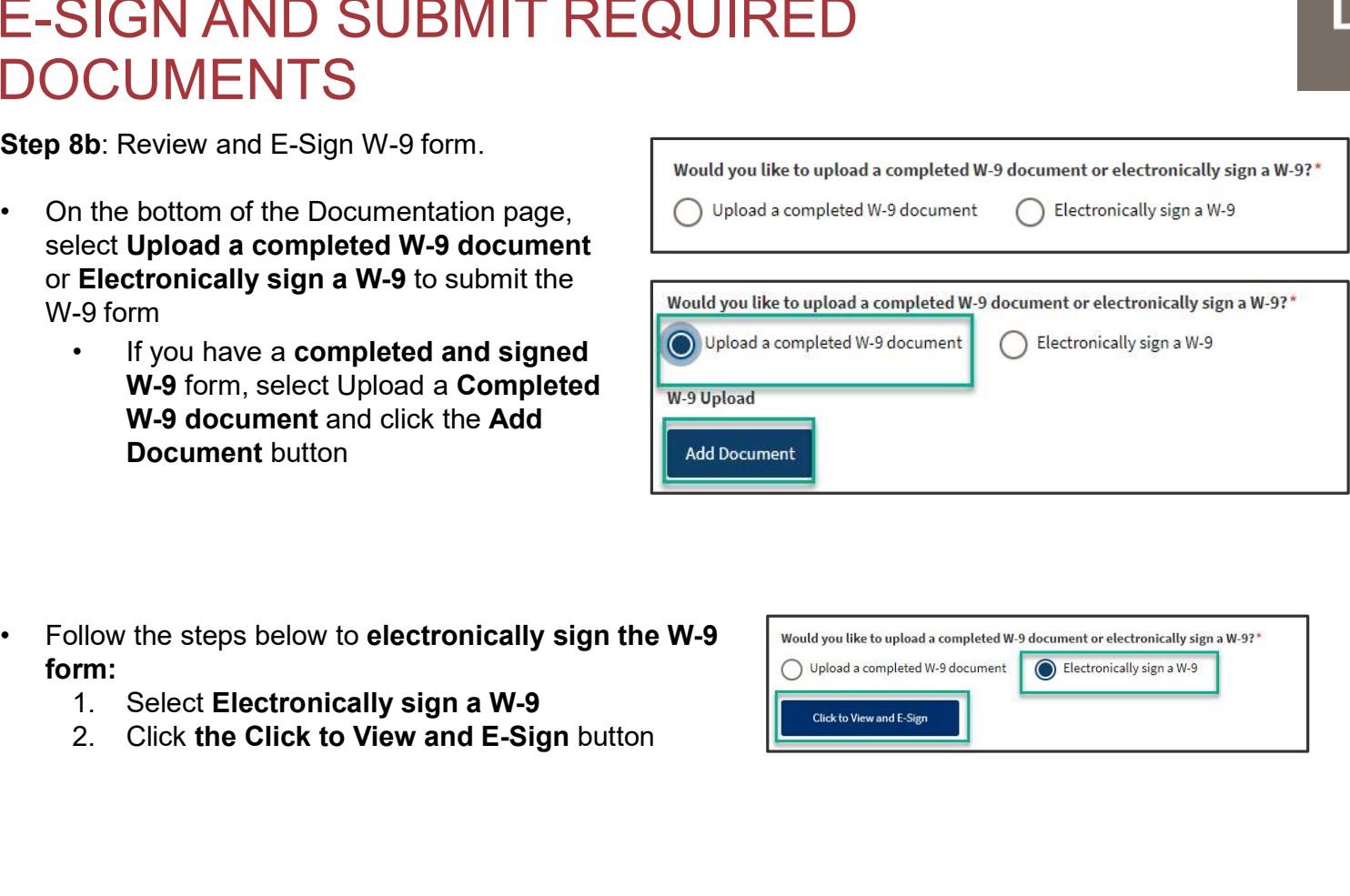

- form:
	-
	-

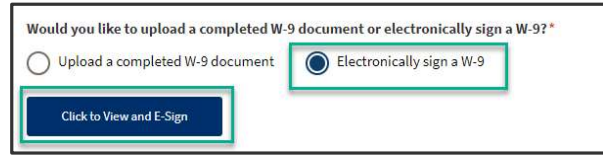

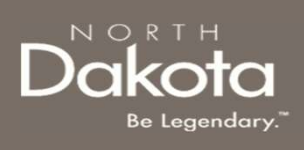

## E-SIGN AND SUBMIT REQUIRED **DOCUMENTS** E-SIGN AND SUBMIT REQUIRED<br>DOCUMENTS<br>3. In the W-9 View and Sign window that opens:<br>1. Review the pdf document and confirm your<br>business details entered on the Supplier<br>Information page is correct<br>2. Use your mouse pad to IN AND SUBMIT REQUIRED<br>
UMENTS<br>
V-9 View and Sign window that opens:<br>
1. Review the pdf document and confirm your<br>
business details entered on the Supplier<br>
2. Use your mouse pad to sign in the<br>
Signature box 2. Use your mouse pad to sign attention to submitted the Accept Signature button to submitted that  $\frac{1}{2}$  and  $\frac{1}{2}$  and  $\frac{1}{2}$  are sign in the sign in the sign in the sign in the signature box and  $\frac{1}{2}$  and **SUBMIT REQUIRED**<br> **SUBMIT REQUIRED**<br> **SUSPONTS**<br> **SUSPONTS**<br> **EXECUTED ACCEPT SIGNATIFY ACCEPT SIGNATIFY ACCEPT SUBMISE ACCEPT SUBMONT AREALLY ACCEPT SIGNATURE SUBMISE SUBMISE SUBMIT SUBMIT SUBMISE AND SUBMIT SUBMISE AND**

- - business details entered on the Supplier Information page is correct
	- Signature box
	- submit

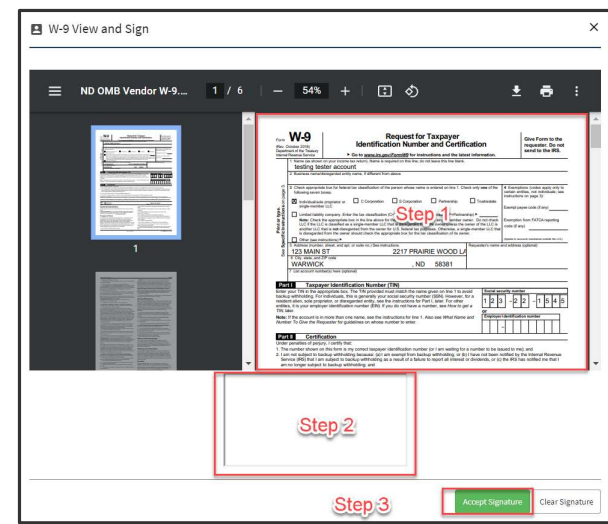

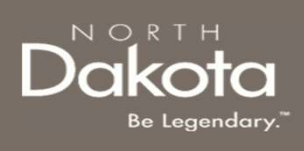

## E-SIGN AND SUBMIT REQUIRED DOCUMENTS

Upon successful submission of the W-9 form, you will be  $\|$  **E** Meg View and Sign able to view and download the signed W-9 document. Click the Download Signed W-9 button or click X to exit  $\|\cdot\|$  = No one vendor W-9... 14/6 |- 54% + | El 6) the window by a successful submission of the **W-9** form, you will be<br>
be to view and download the signed W-9 document.<br>
Click the **Download Signed W-9** button or click **X** to exit<br>
the window<br>
<br> **Example 19:** Review the completed in

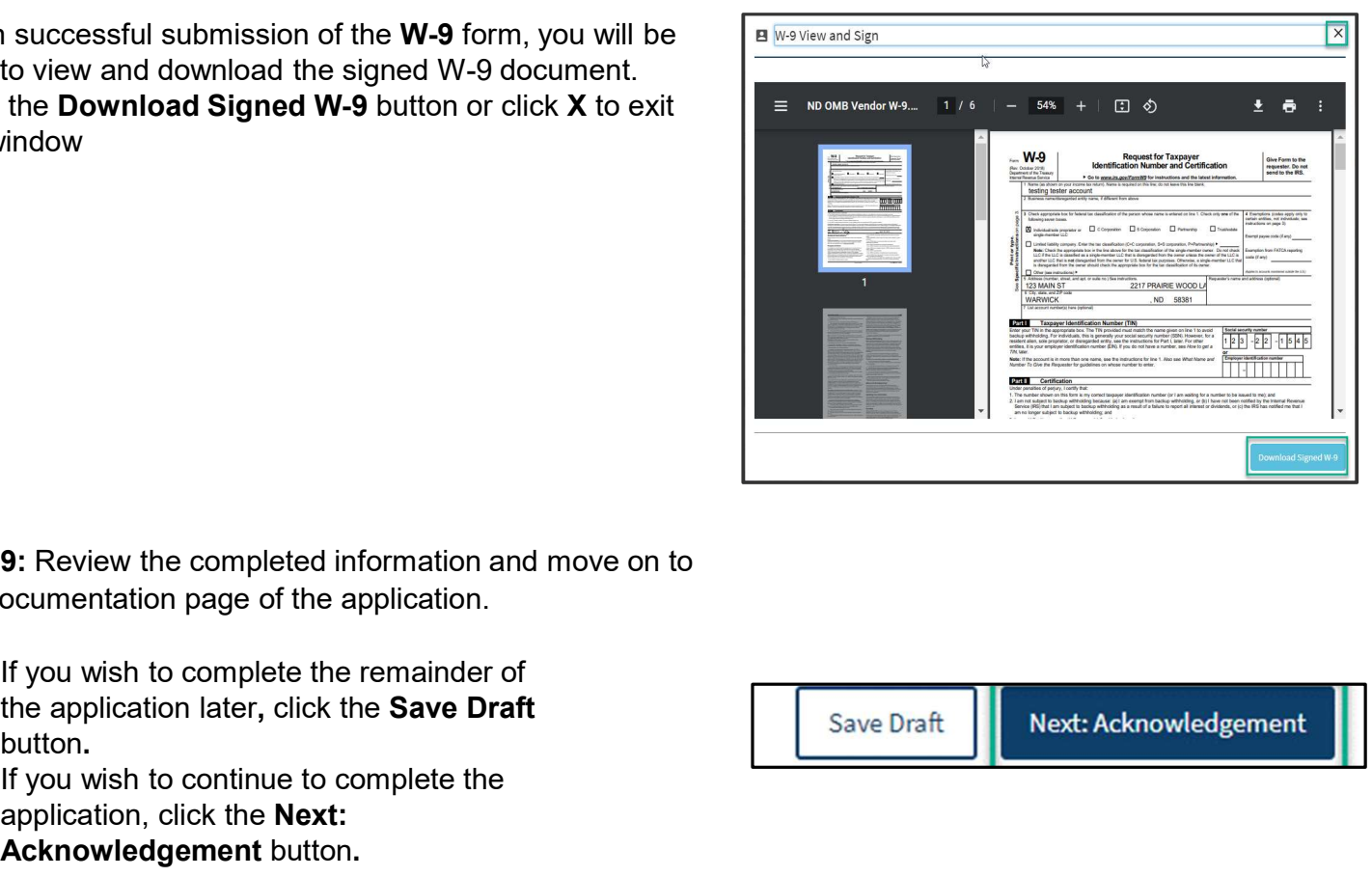

Step 9: Review the completed information and move on to the Documentation page of the application.

- **the window<br>
the window<br>
button.** If you wish to completed information and move on to<br> **if** you wish to complete the remainder of<br>
the application later, click the **Save Draft**<br>
button.<br>
 If you wish to continue to comp
- application, click the Next: Acknowledgement button.

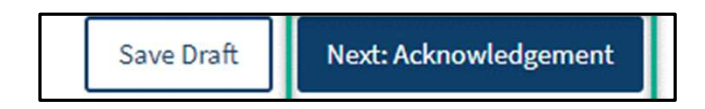

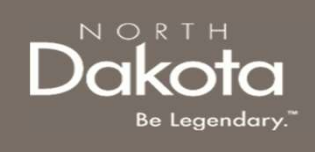

## COMPLETE ACKNOWLEDGEMENT

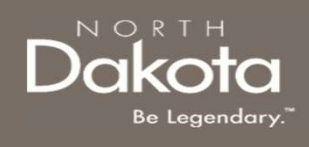

## COMPLETE ACKNOWLEDGEMENT OMPLETE ACKNOWLEDGEMENT<br>
Step 10: Review the Acknowledgements page<br>
1. Click the check boxes next to each Acknowledgement<br>
2. Click the Electronically Sign button<br>
3. Click Submit to submit the Supplier request OMPLETE ACKNOWLEDGEMENT<br>
Step 10: Review the Acknowledgements page<br>
1. Click the check boxes next to each Acknowledgement<br>
2. Click the Electronically Sign button<br>
3. Click Submit to submit the Supplier request<br>
2. Click S

**Step 10: Review the Acknowledgements page** 

- 
- 
- 

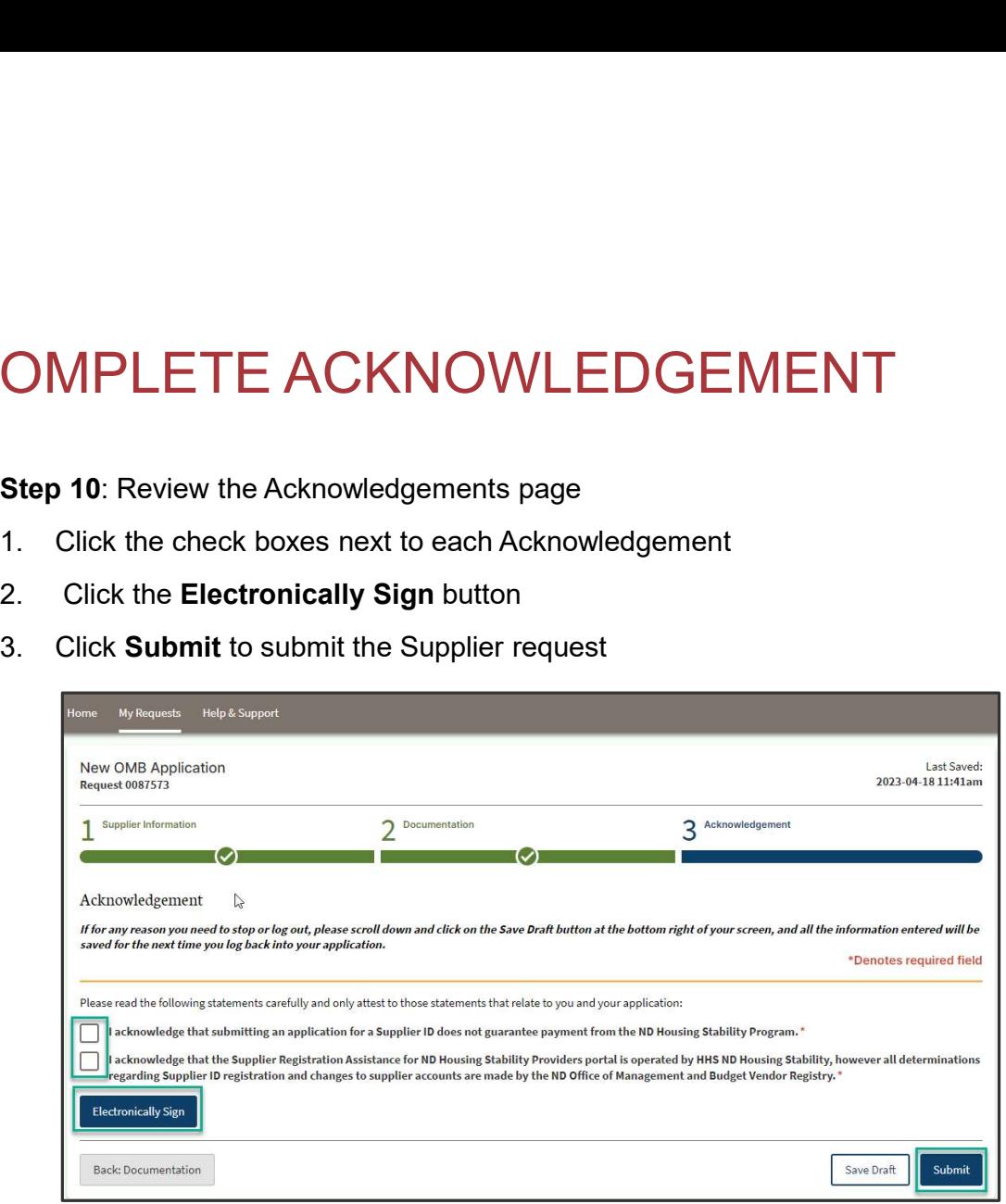

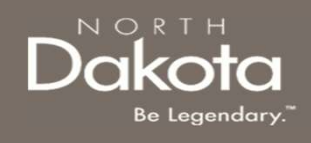

## COMPLETE ACKNOWLEDGEMENT

OMPLETE ACKNOWLEDGEMENT<br>
Step 11: After application submission, a notification is provided to the user confirming receipt of<br>
the request. the request.

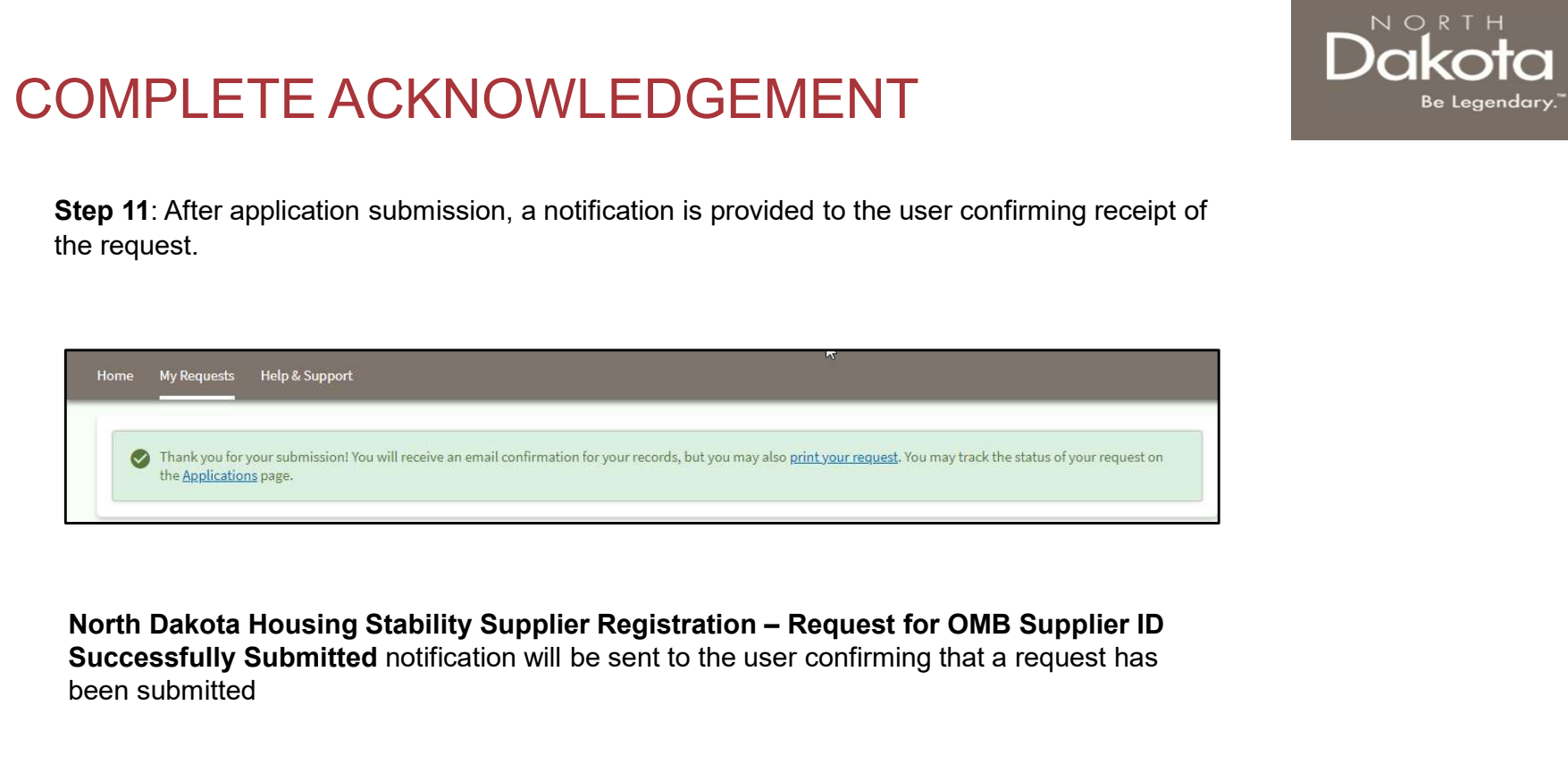

Successfully Submitted notification will be sent to the user confirming that a request has been submitted

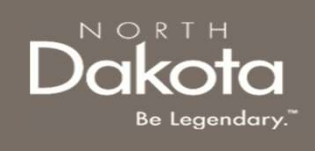

## UPDATE DOCUMENTATION IN RE-REVIEW

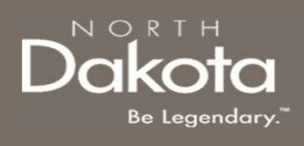

## UPDATE DOCUMENTATION IN RE-REVIEW

In the event you need to resubmit missing information or documentation to complete your request, you will receive a North Dakota Housing Stability Supplier Registration – Additional Information Required for Your OMB Supplier Request notification confirming that the request is in the "Re-Review" Status. **FORTE DOCUMENTATION IN RE-REVIEW DOLLARY CONDUCTS OF A CONSTRUMENT AND AND A CONSTRUMENTATION IN RE-REVIEW CONSTRUMENTATION IN THE SUPPLY AND ANOTHER REQUEST THE ARTICLE AND AND IMPORTANT AND ANOTHER REQUEST REQUEST AND I JPDATE DOCUMENTATION IN RI**<br>
In the event you meed to resubmit missing information or documentat<br>
request, you will receive a North Dakota Housing Stability Supplie<br>
confirming that the request is in the "Re-Review" Statu

Step 1: Follow the instructions in the notification and navigate to the My Requests dashboard to access an application in Re-Review Status.

- status.
- 

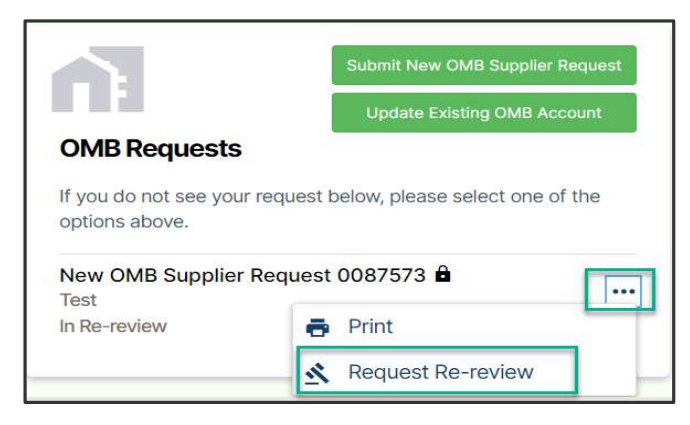

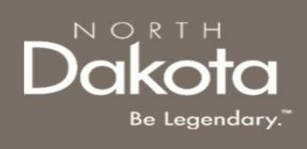

## UPDATE DOCUMENTATION IN RE-REVIEW

Step 2: Enter the reason for requesting a re-review and upload applicable documentation as directed by the Re-Review Notification.

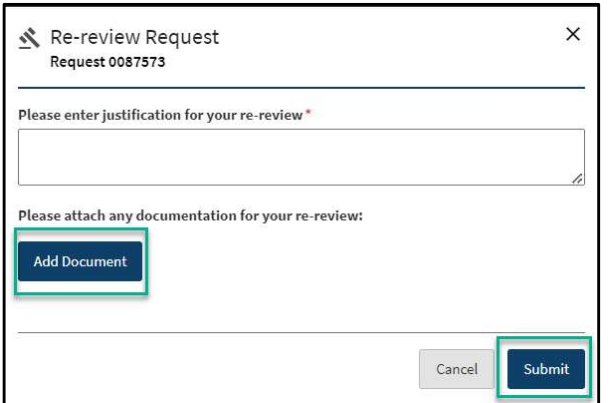

Click Submit.

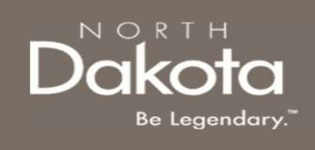

## ND HOUSING STABILITY SUPPORT INFORMATION

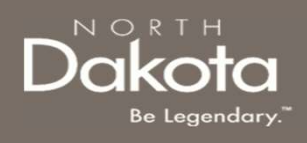

## RESOURCES

## ND Housing Stability Direct Support

For questions on system navigation or setting user preferences, contact the Supplier Registration Assistance Contact Center :

- 8:00am CT and 5:00 pm CT Monday through Friday at 701.328.1907
- Send an email to dhserb@nd.gov